# **Oracle Banking Digital Experience**

**US Originations Auto Loans User Manual Release 17.1.0.0.0**

**Part No. E83887-01**

**March 2017**

## ORACLE<sup>®</sup>

US Originations Auto Loans User Manual March 2017

Oracle Financial Services Software Limited Oracle Park Off Western Express Highway Goregaon (East) Mumbai, Maharashtra 400 063 India Worldwide Inquiries: Phone: +91 22 6718 3000 Fax:+91 22 6718 3001 [www.oracle.com/financialservices/](http://www.oracle.com/financialservices/)

Copyright © 2017, Oracle and/or its affiliates. All rights reserved.

Oracle and Java are registered trademarks of Oracle and/or its affiliates. Other names may be trademarks of their respective owners.

U.S. GOVERNMENT END USERS: Oracle programs, including any operating system, integrated software, any programs installed on the hardware, and/or documentation, delivered to U.S. Government end users are "commercial computer software" pursuant to the applicable Federal Acquisition Regulation and agency-specific supplemental regulations. As such, use, duplication, disclosure, modification, and adaptation of the programs, including any operating system, integrated software, any programs installed on the hardware, and/or documentation, shall be subject to license terms and license restrictions applicable to the programs. No other rights are granted to the U.S. Government.

This software or hardware is developed for general use in a variety of information management applications. It is not developed or intended for use in any inherently dangerous applications, including applications that may create a risk of personal injury. If you use this software or hardware in dangerous applications, then you shall be responsible to take all appropriate failsafe, backup, redundancy, and other measures to ensure its safe use. Oracle Corporation and its affiliates disclaim any liability for any damages caused by use of this software or hardware in dangerous applications.

This software and related documentation are provided under a license agreement containing restrictions on use and disclosure and are protected by intellectual property laws. Except as expressly permitted in your license agreement or allowed by law, you may not use, copy, reproduce, translate, broadcast, modify, license, transmit, distribute, exhibit, perform, publish or display any part, in any form, or by any means. Reverse engineering, disassembly, or decompilation of this software, unless required by law for interoperability, is prohibited.

The information contained herein is subject to change without notice and is not warranted to be error-free. If you find any errors, please report them to us in writing.

This software or hardware and documentation may provide access to or information on content, products and services from third parties. Oracle Corporation and its affiliates are not responsible for and expressly disclaim all warranties of any kind with respect to third-party content, products, and services. Oracle Corporation and its affiliates will not be responsible for any loss, costs, or damages incurred due to your access to or use of third-party content, products, or services.

# **Table of Contents**

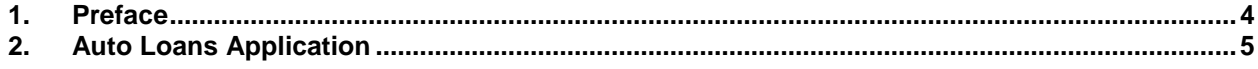

# <span id="page-3-0"></span>**1. Preface**

## **1.1 Intended Audience**

This document is intended for the following audience*:*

- **Customers**
- **Partners**

## **1.2 Documentation Accessibility**

For information about Oracle's commitment to accessibility, visit the Oracle Accessibility Program website at<http://www.oracle.com/pls/topic/lookup?ctx=acc&id=docacc>.

## **1.3 Access to Oracle Support**

Oracle customers have access to electronic support through My Oracle Support. For information, visit

http://www.oracle.com/pls/topic/lookup?ctx=acc&id=info or visit

http://www.oracle.com/pls/topic/lookup?ctx=acc&id=trs if you are hearing impaired.

## **1.4 Structure**

This manual is organized into the following categories:

*Preface* gives information on the intended audience. It also describes the overall structure of the User Manual.

*Introduction* provides brief information on the overall functionality covered in the User Manual.

The subsequent chapters provide information on transactions covered in the User Manual.

Each transaction is explained in the following manner:

- Introduction to the transaction
- Screenshots of the transaction
- The images of screens used in this user manual are for illustrative purpose only, to provide improved understanding of the functionality; actual screens that appear in the application may vary based on selected browser, theme, and mobile devices.
- Procedure containing steps to complete the transaction- The mandatory and conditional fields of the transaction are explained in the procedure.
- If a transaction contains multiple procedures, each procedure is explained. If some functionality is present in many transactions, this functionality is explained separately.

## **1.5 Related Information Sources**

For more information on Oracle Banking Digital Experience Release 17.1.0.0.0, refer to the following documents:

- Oracle Banking Digital Experience Licensing Guide
- Oracle Banking Digital Experience Installation Manuals

## <span id="page-4-0"></span>**2. Auto Loans Application**

An auto or vehicle loan is a secured personal loan taken to purchase a new or used vehicle. In an auto loan, the vehicle being purchased is considered as the collateral on the loan.

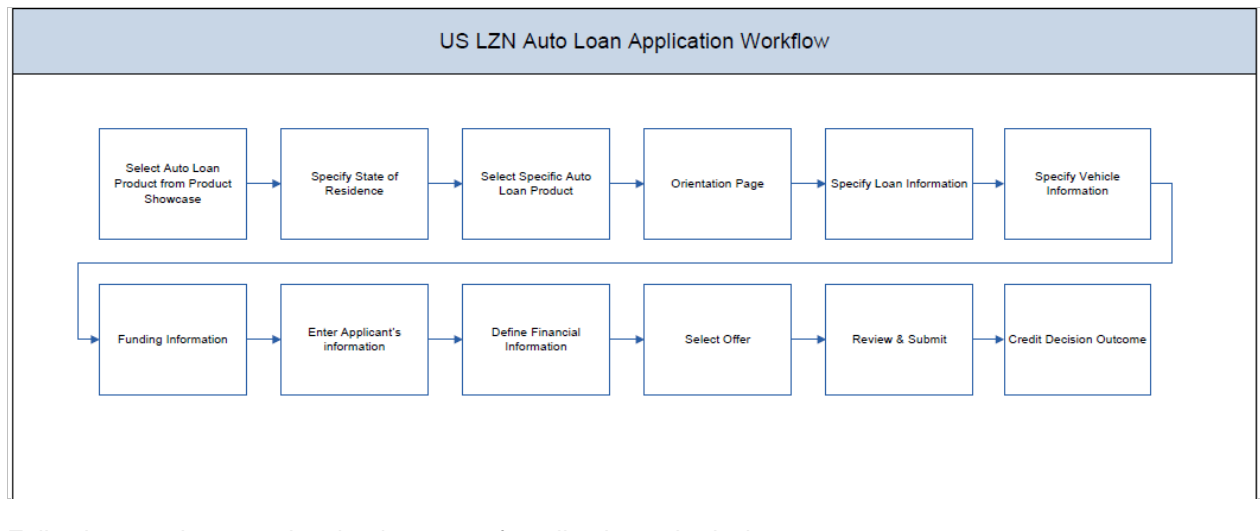

#### **Auto Loans Application Workflow**

Following are the steps involved as part of application submission:

- **State Selection:** Once you select the auto loans product from the product showcase, select the state of residence, after which you can proceed to the loan application.
- **Loan Requirements:** You can specify the amount to be borrowed, purpose of the loan, tenure, and co-applicant if there is any.
- **Vehicle Information:** You can provide vehicle information such as, whether the vehicle is used or new, make and model of the vehicle, estimated price of the vehicle, intended owner, and other details. Additionally, if the vehicle being purchased is a used vehicle, you can opt to lookup the vehicle information.
- **Funding Information:** This section displays the vehicle price, requested loan amount, application fees and contribution amount by the applicant towards loan.
- **Applicant Information:** The applicant information section consists of details such as, basic personal information, identity, contact, and employment information of the applicant.
- **Financial Information:** These sections consist of details such as, income, expense, asset, and liability details of the applicant.
- **Offer Selection:** This section displays multiple loan offers with an option to select any offer of choice.
- **Review and Submit:** This section comprises of two sub sections. The first displays the summary of the loan application. You can verify details submitted as part of the application can and modify any if required. The second sub section displays the disclosures and notices applicable on the loan application. You can view details of these disclosures and notices and if required, give consent to them before submitting the application to the bank.
- **Credit Decision Outcome:** This section displays the credit decision, once the loan application is submitted successfully.

#### **How to reach here:**

Dashboard *>* Auto Loan

#### **To apply for loan:**

- 1. Select **Auto Loans** on the product showcase screen.
- 2. The state of residence screen appears.

### **State of Residence**

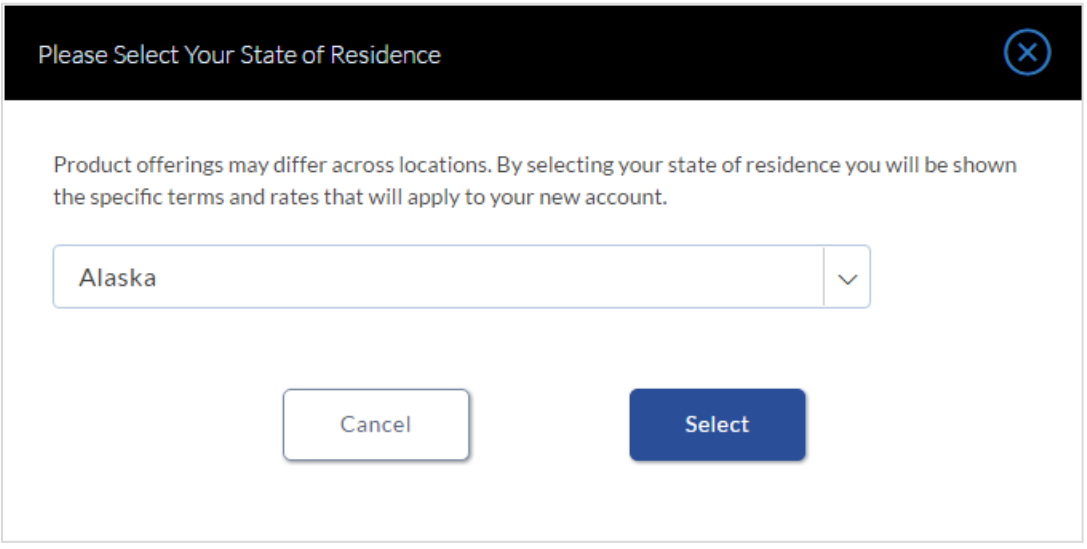

## **Field Description**

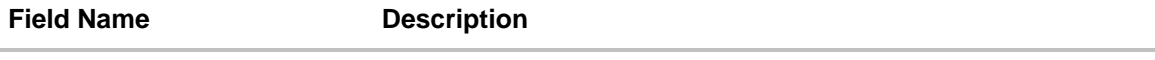

#### **Please select your state of residence**

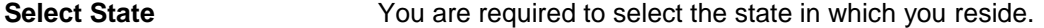

3. From the drop-down list, select the state of residence, and click **Select**. The product list screen appears. OR

Click **Cancel** if you do not wish to proceed with the loan application.

#### **Product List**

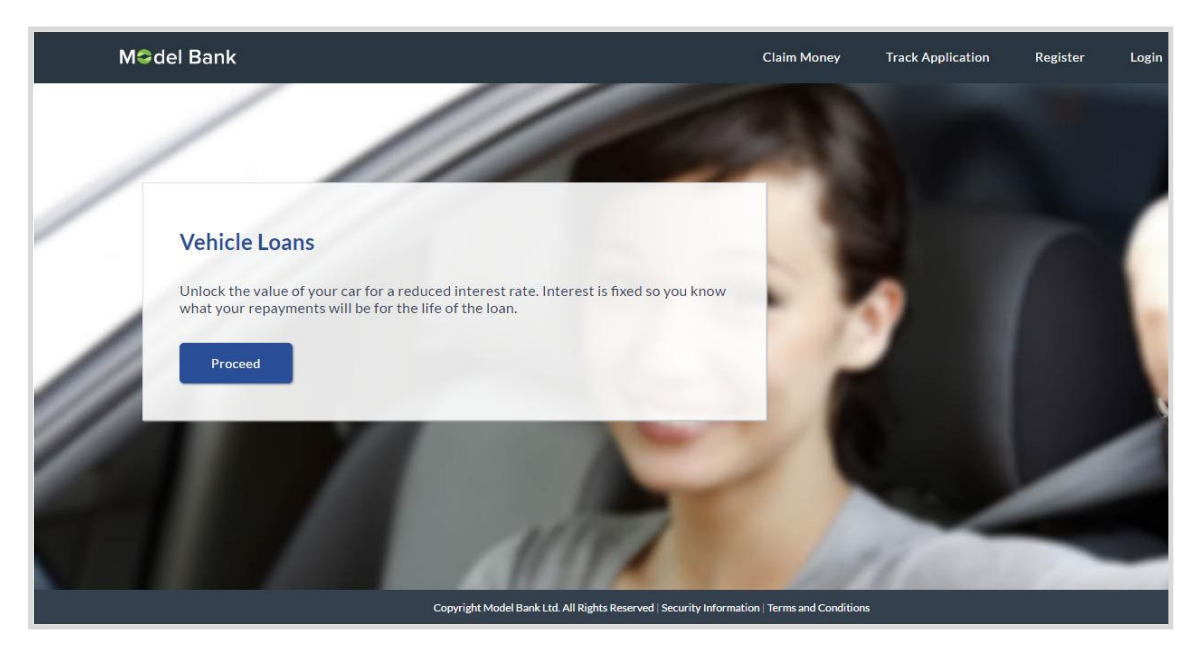

4. Click the **Proceed** option available on the desired product card. The **Vehicle Loans** Orientation screen is displayed containing details informing the applicant about the steps involved in the loan application, details required for application and eligibility criteria. Additionally, the orientation screen also displays text defining the USA Patriot Act, by which you are informed about the bank's need to comply with the specific act and the requirement to capture certain information of all applicants.

#### **Vehicle Loans**

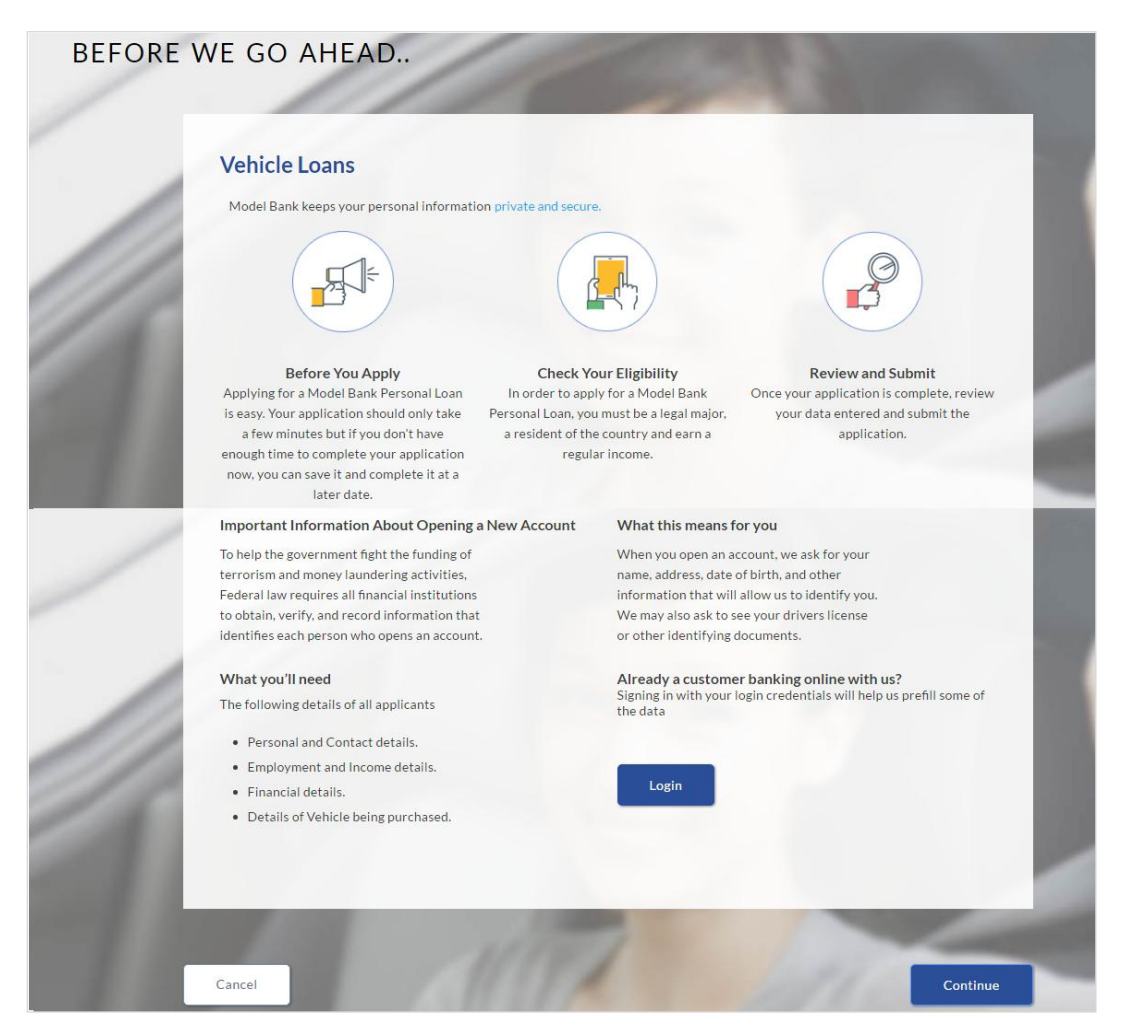

5. Click **Continue**, if you are a new/unregistered user.

OR

Click **Login** if you are a registered user. For more information click here. OR

Click **Cancel** to abort the auto loan application process. For more information on cancel-ling an application click here.

6. The loan requirement screen is displayed. Enter loan requirement details such as loan amount i.e. the amount to be borrowed, the purpose of the loan, loan tenure, and if a coapplicant is to be added to the application.

## **Loan Requirements**

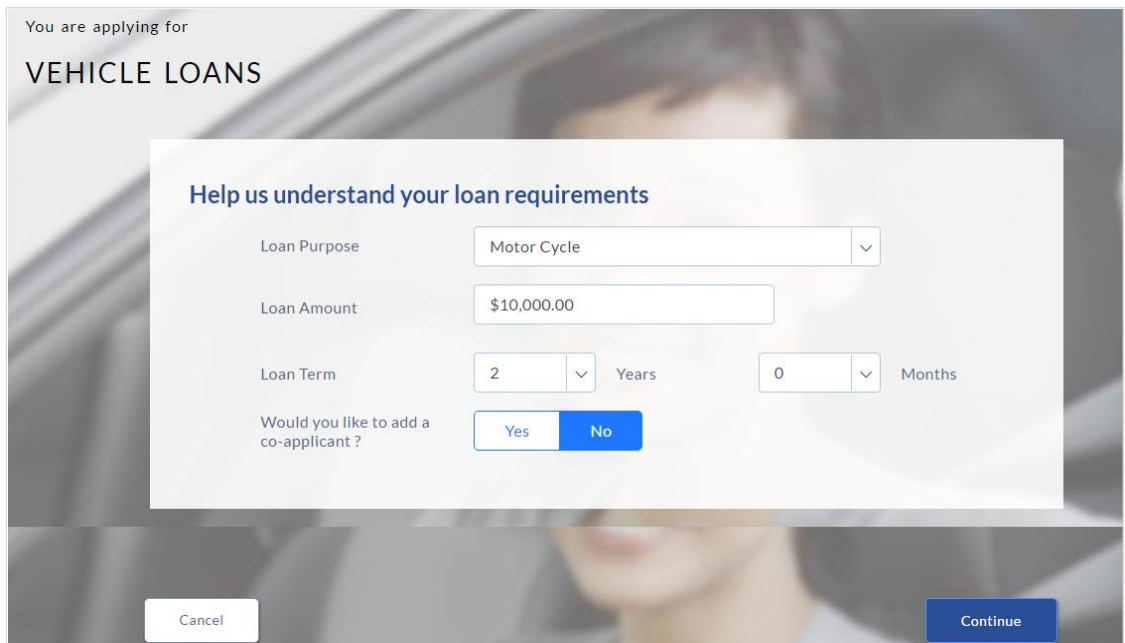

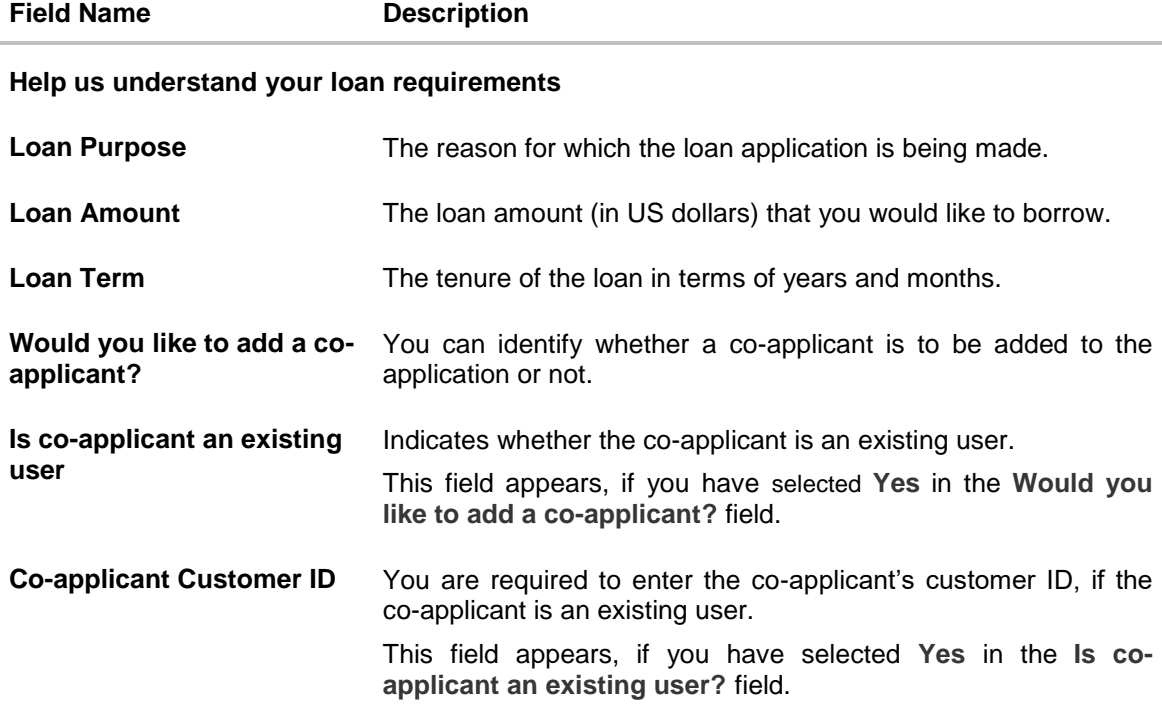

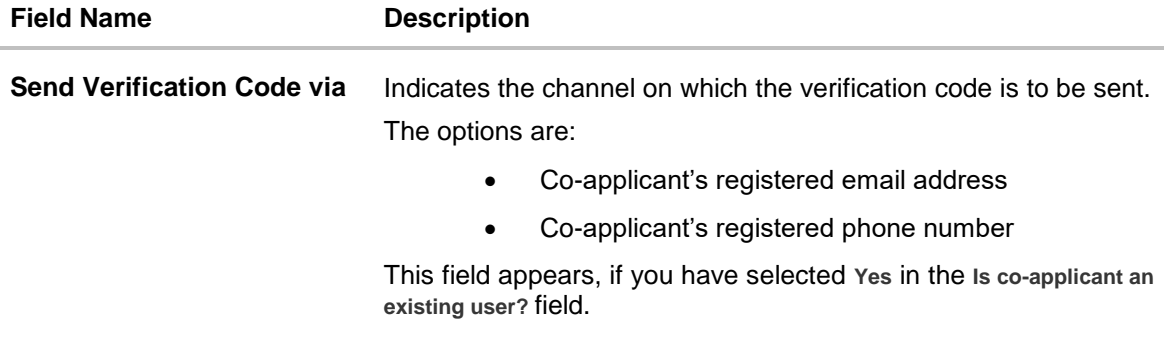

- 7. Enter the relevant loan requirement details like, loan purpose, loan tenure, amount, and other details.
- 8. If there is a co-applicant click **Yes** from the **Would you like to add a co-applicant?** field. OR

Click **No** if the loan is for a single applicant.

9. If co-applicant is an existing user click **Yes** in the **Would you like to add a co-applicant?** field. OR

Click **No** if the co-applicant is not an existing user.

- 10. If you click **Yes** in the **Would you like to add a co-applicant?** field; enter the co-applicant customer ID in the **Co-applicant Customer ID** field.
- 11. Once the co-applicants customer ID is entered, it needs to be verified. From the **Send Verification Code via** field, select the desired option to receive the verification code.
- 12. Click **Verify**. The **Verification** screen appears.
- 13. In the **Verification Code** field, enter the verification code and click **Submit**.
- 14. Code verified message appears. Click **Continue**. The Applicant Information, Vehicle Information, Funding Information, Primary Information, Proof of Identity, Contact Information, and Employment Information section appears. Depending on the number of co-applicants, the respective sections are added.

## **Applicants Profile Details**

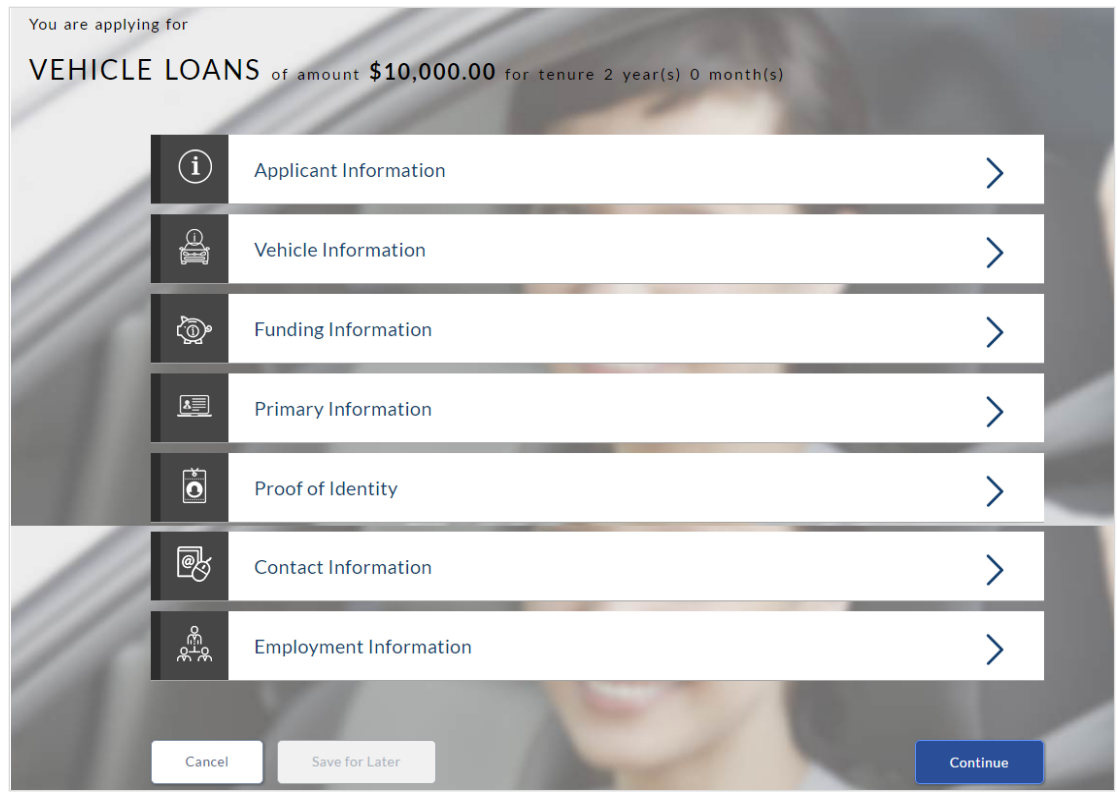

15. Click the appropriate section to enter the details.

### **2.1.2 Applicant Information:**

In the applicant Information section enter the first name, middle name, last name, and suffix.

#### **Applicant Information**

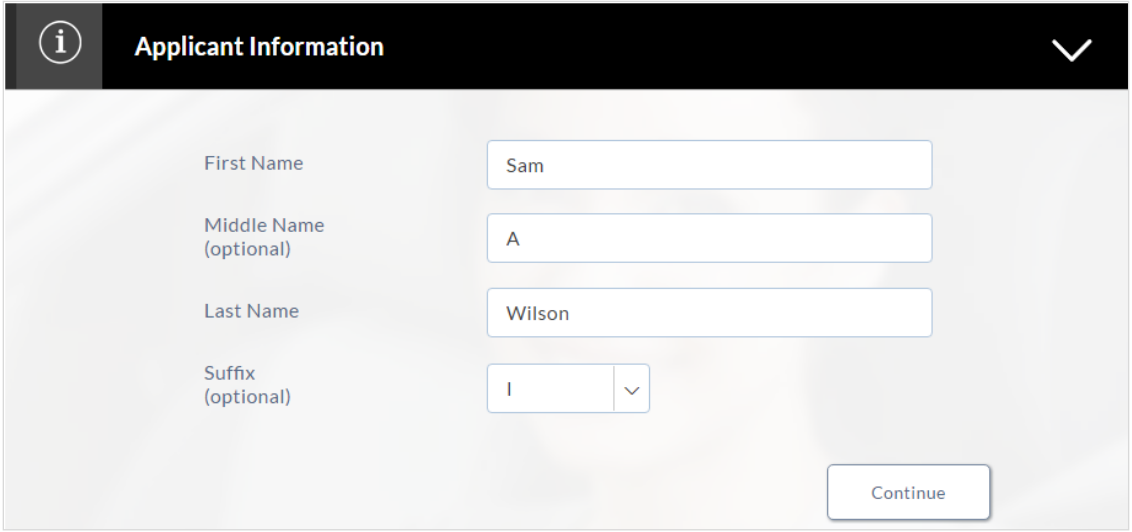

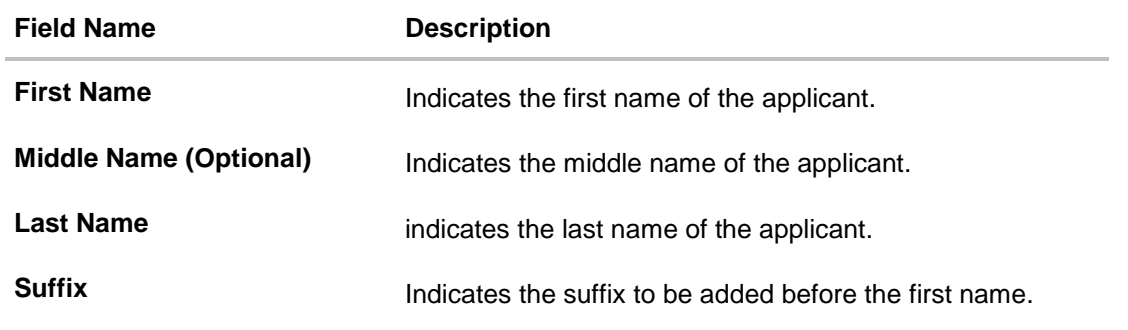

- Click **Continue** to confirm the applicant's information. If a co-applicant has been added, the screen on which co-applicant's name is to be defined will be displayed, after which the Vehicle Information section will be displayed.
- The **Vehicle Information** section appears.

## **2.1.3 Vehicle information**

In the vehicle information section, enter vehicle details such as vehicle type, year of manufacture, make, model, estimated value, etc.

### **Vehicle Information**

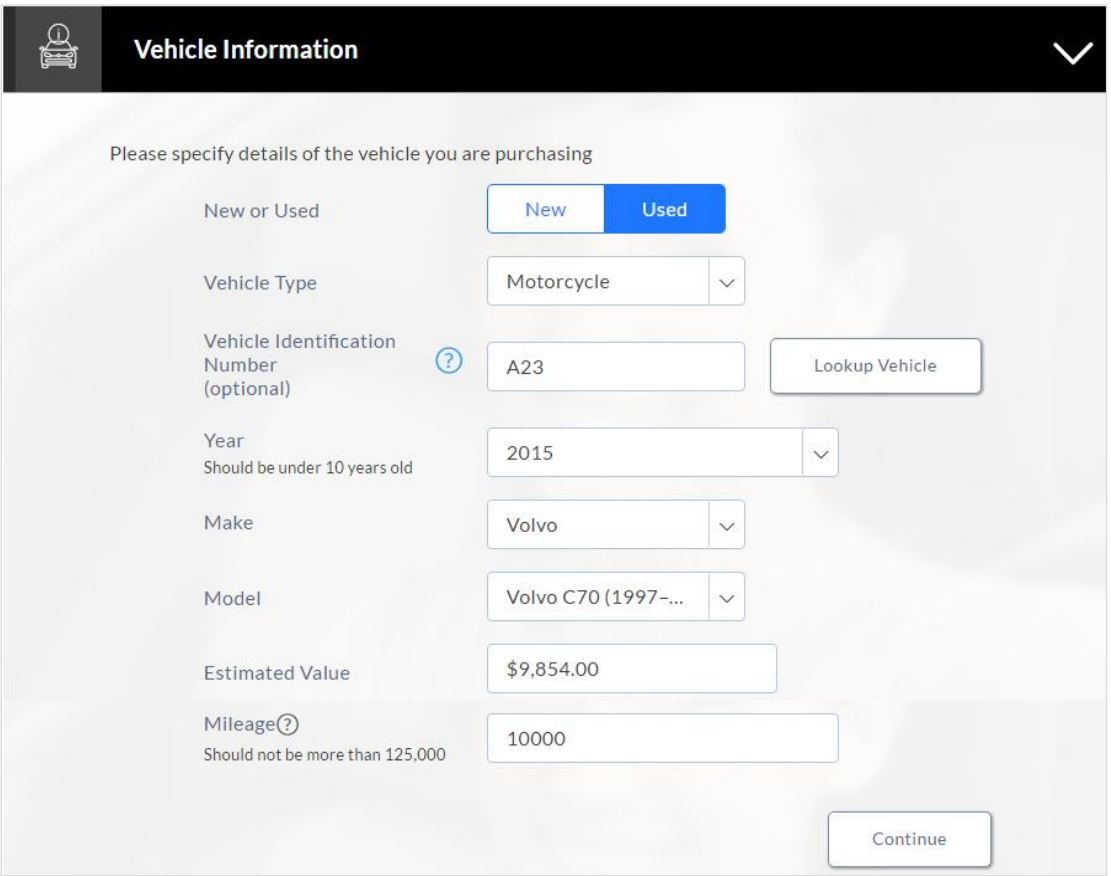

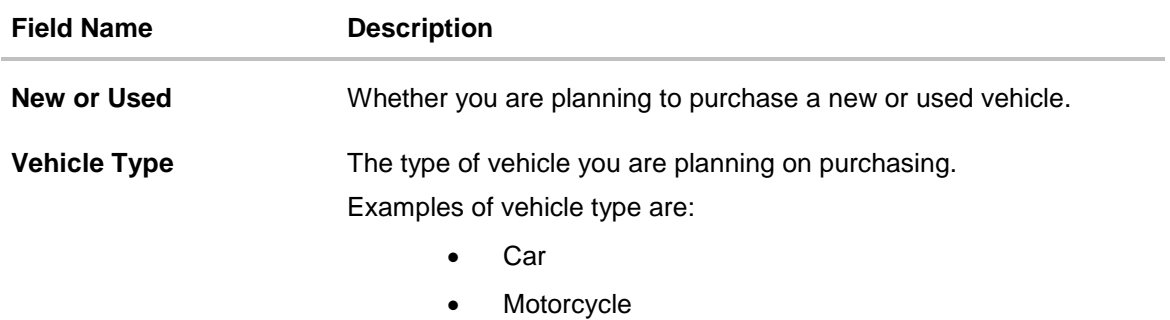

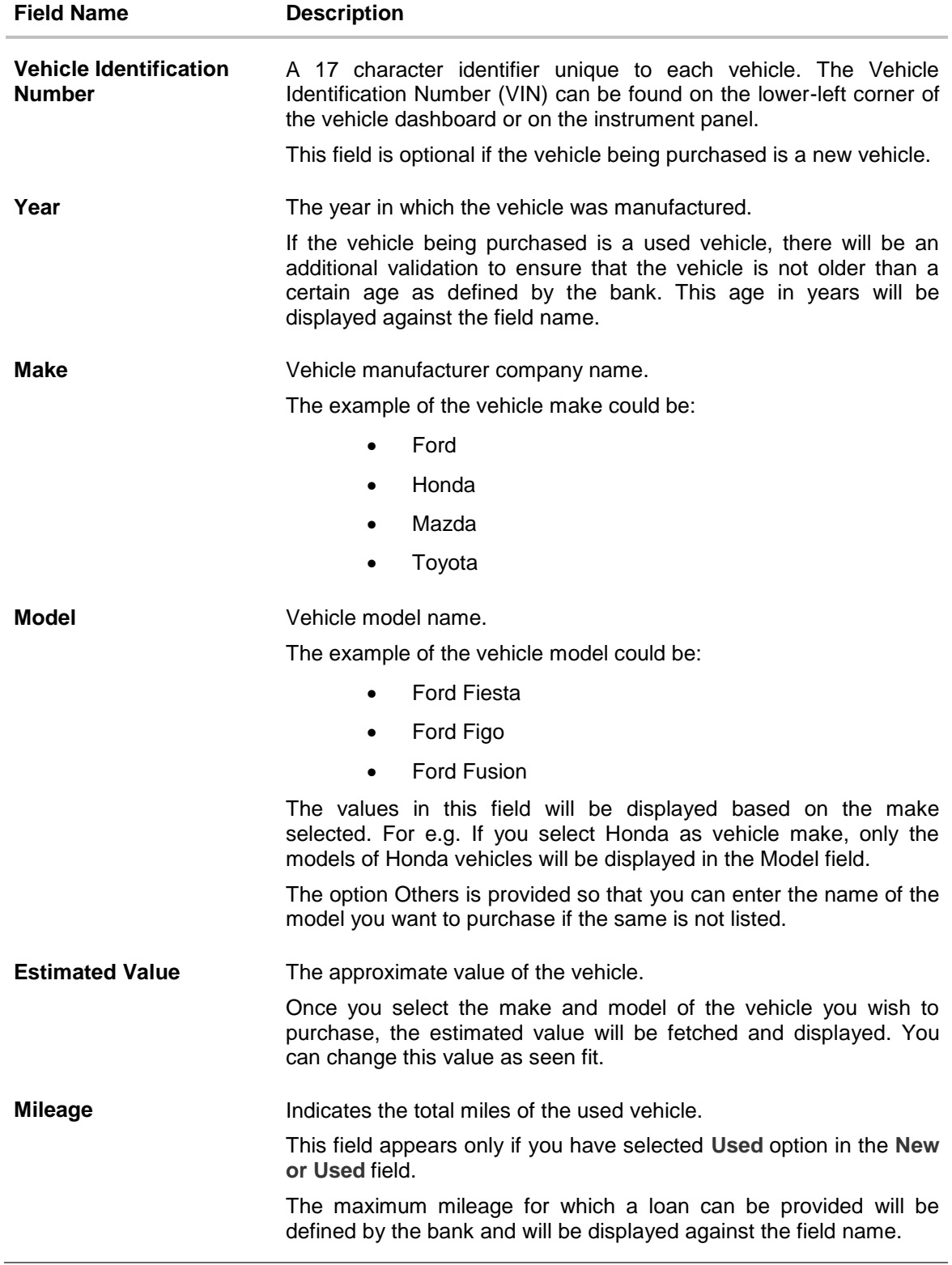

Click **Lookup Vehicle** to select the vehicle details.

This option is available only if you have selected option **Used** in the **New or Used** field.

- Vehicle information (year, make, model, estimated value and mileage) is fetched and displayed in each respective field.
- Modify any information if you wish. OR Click **Continue**.
- 16. Click **Accept** to agree with the requested loan amount and estimated vehicle price. OR Click **Modify** to edit and update the requested loan amount and estimated vehicle price.
- 17. The **Funding Information** section appears.

## **2.1.4 Funding Information**

This section displays the total fees that are applicable on the loan application, the total cost which is the sum of the estimated value of the vehicle and the fees, as well as any amount that needs to be contributed by you which is the difference between the amount of loan you have requested and the total cost.

You can click or the **Modify** option to edit either the estimated value of vehicle or the amount of loan you are requesting if the contribution amount is not suitable to you. Once the values displayed are suitable click on **Accept** and **Continue** to proceed to the next step in the application

#### **Funding Information**

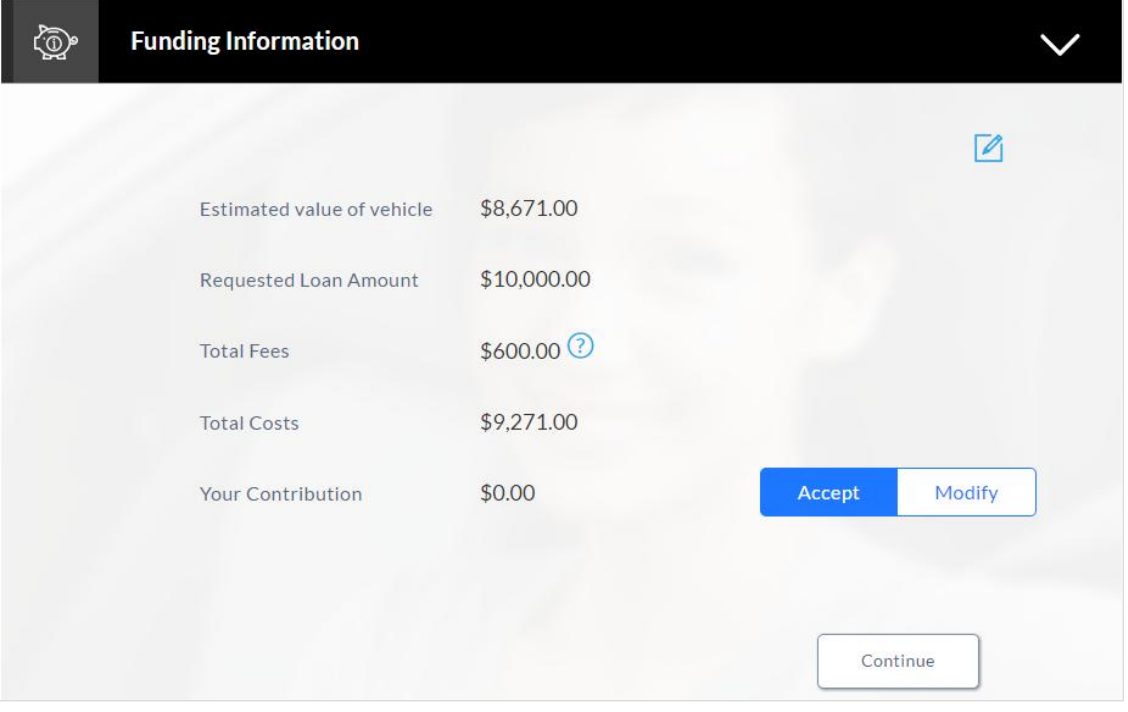

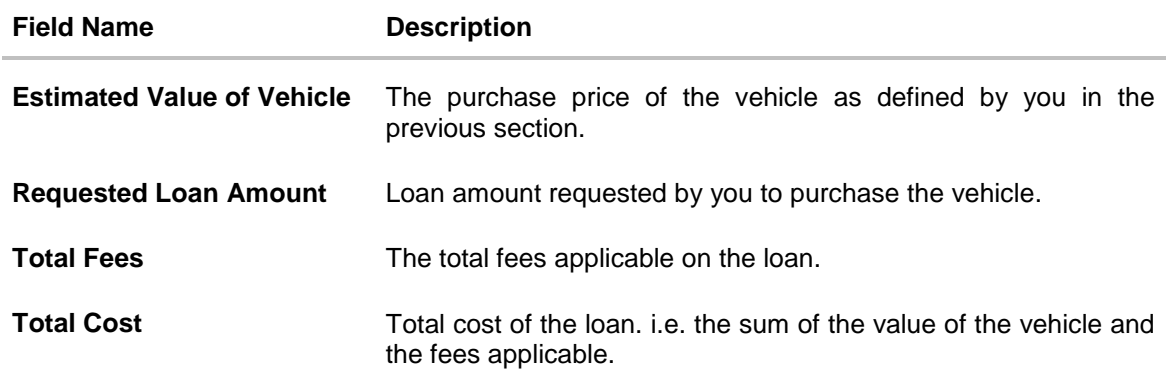

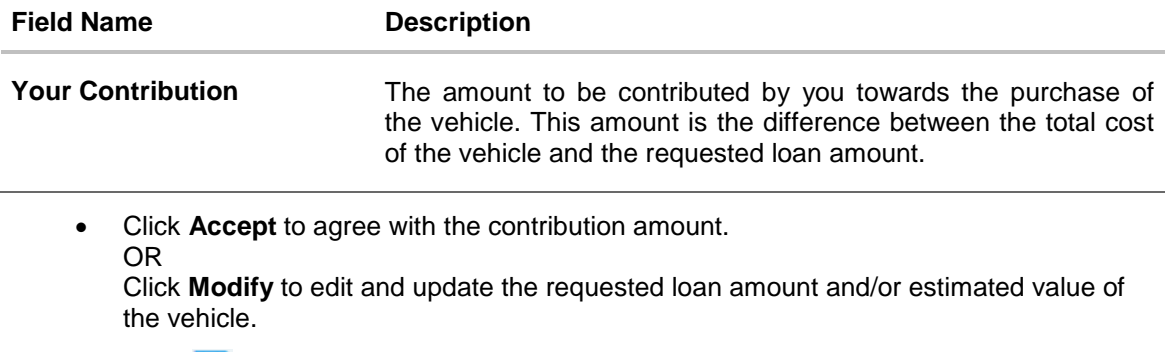

- $\bullet$  Click  $\Box$  to save the modified loan details.
- 18. Click **Continue**. The **Primary Information** section appears.

## **2.1.5 Primary Information**

In the primary Information screen enter the appropriate information such as salutation, first name, last name, date of birth, citizenship, etc.

#### **Primary Information**

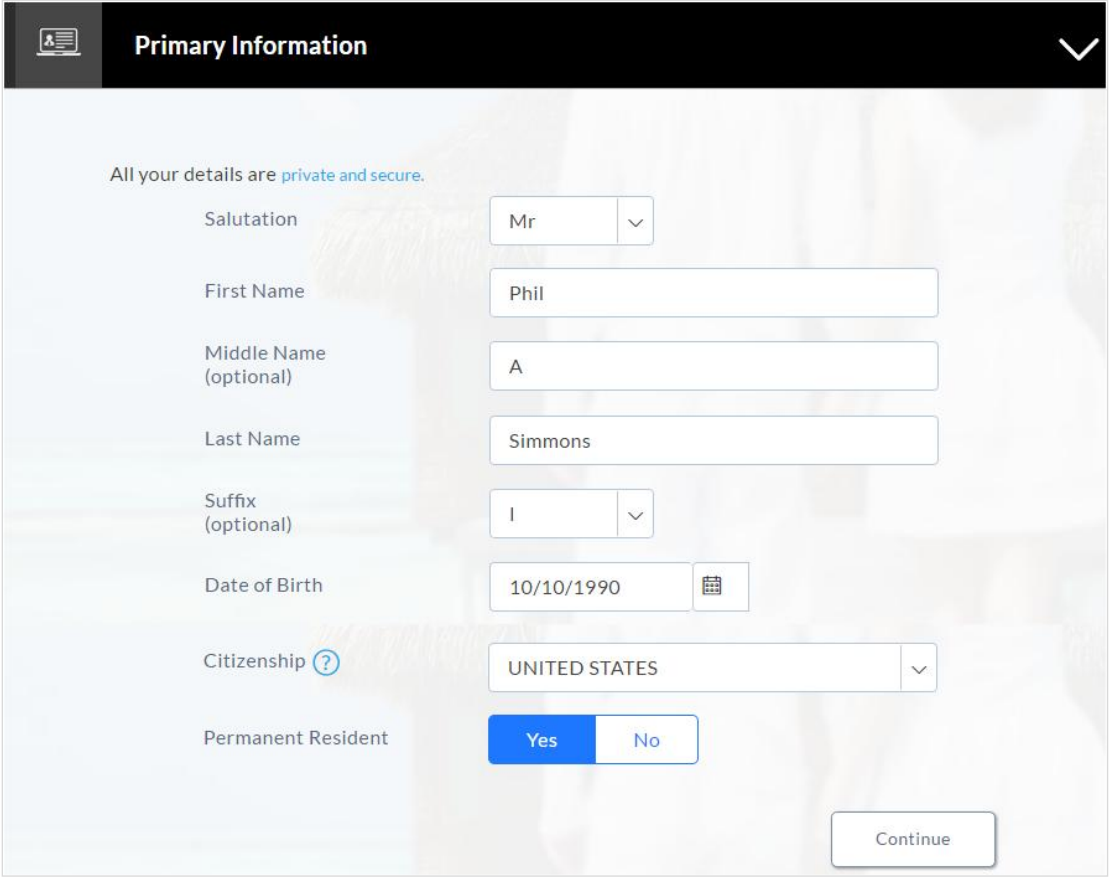

## **Field Description**

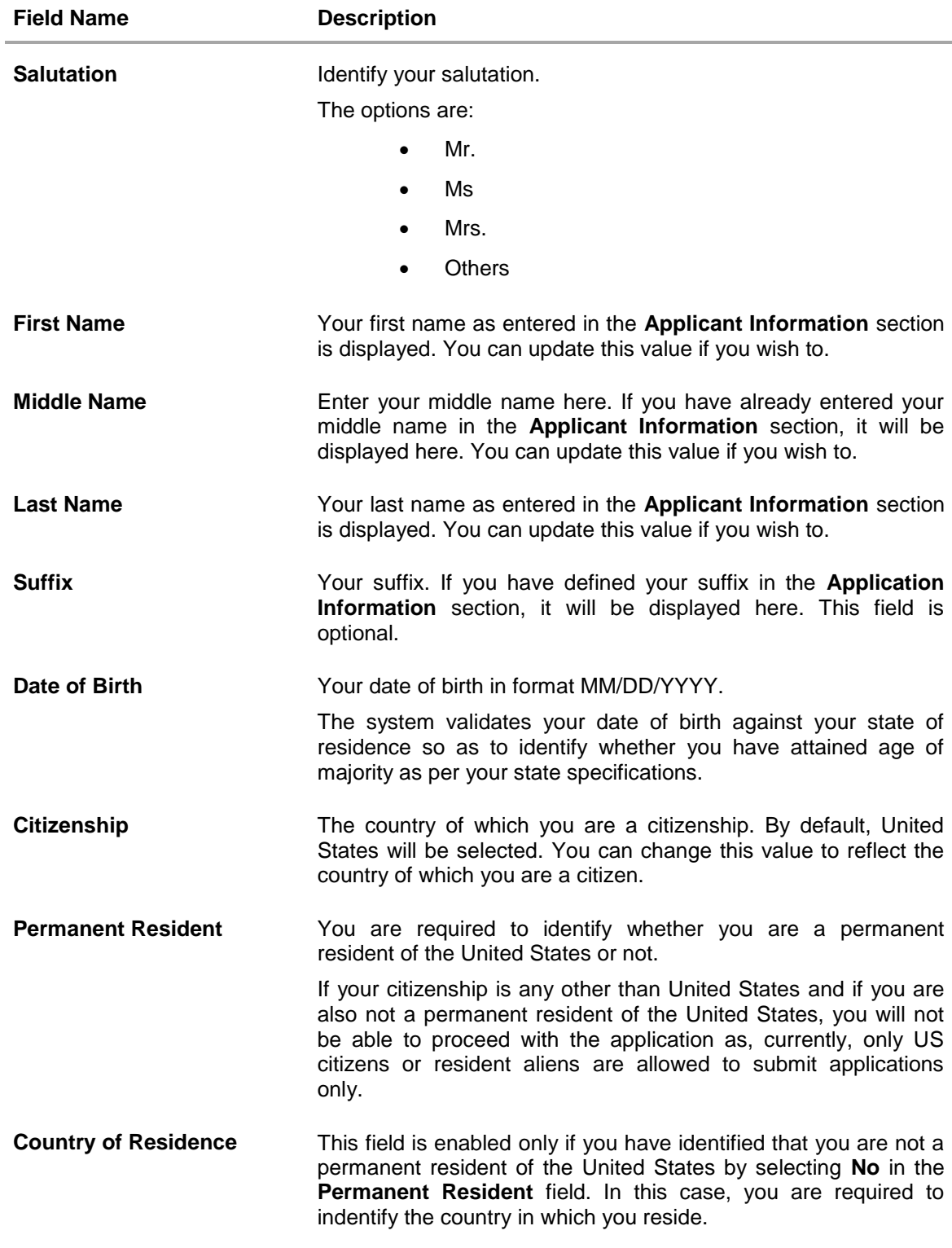

19. Click **Continue**. The **Proof of Identity** section appears.

## **2.1.6 Proof of Identity**

In the proof of identity section enter your Social Security Number and identity details.

## **Proof of Identity**

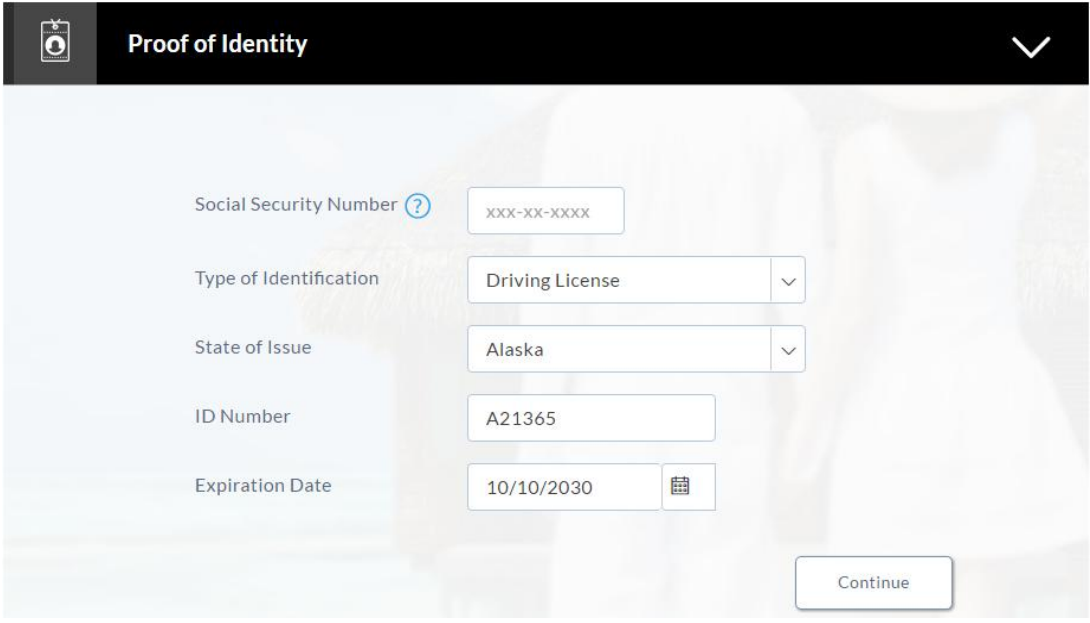

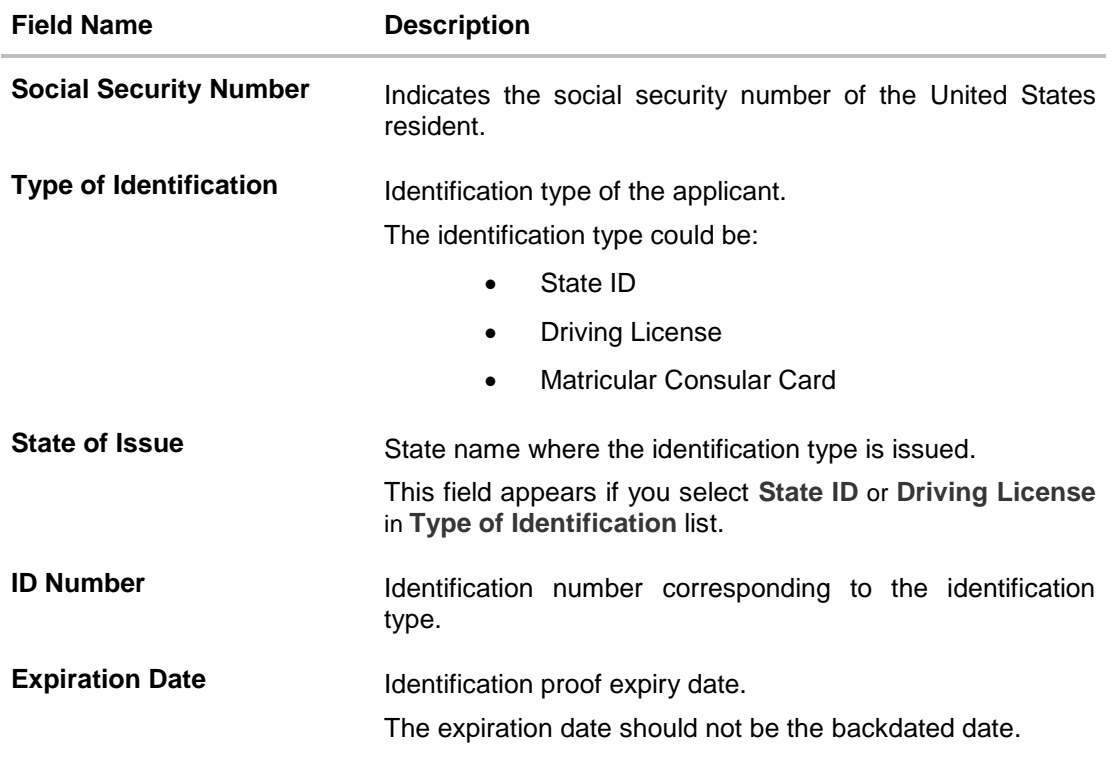

 Click **Continue** to save the identification information. The **Contact Information** section appears.

## **2.1.7 Contact Information**

In the contact information section enter contact details including your email address, phone numbers, and current residential address.

You will be required to enter details of your previous residence if you have stayed at your current residence for less than the amount of time required. This amount of time is defined by the bank in terms of years.

## **Contact Information**

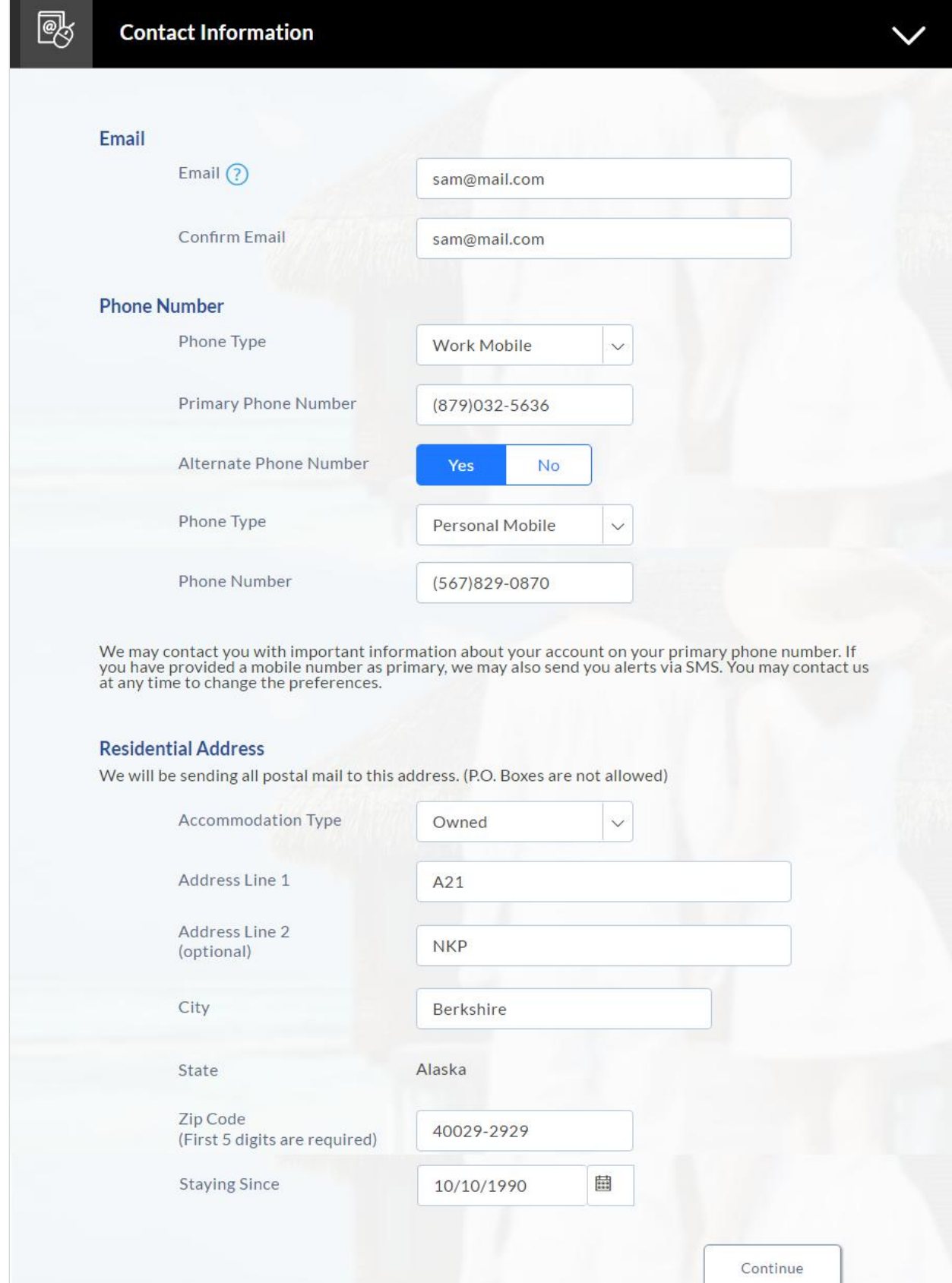

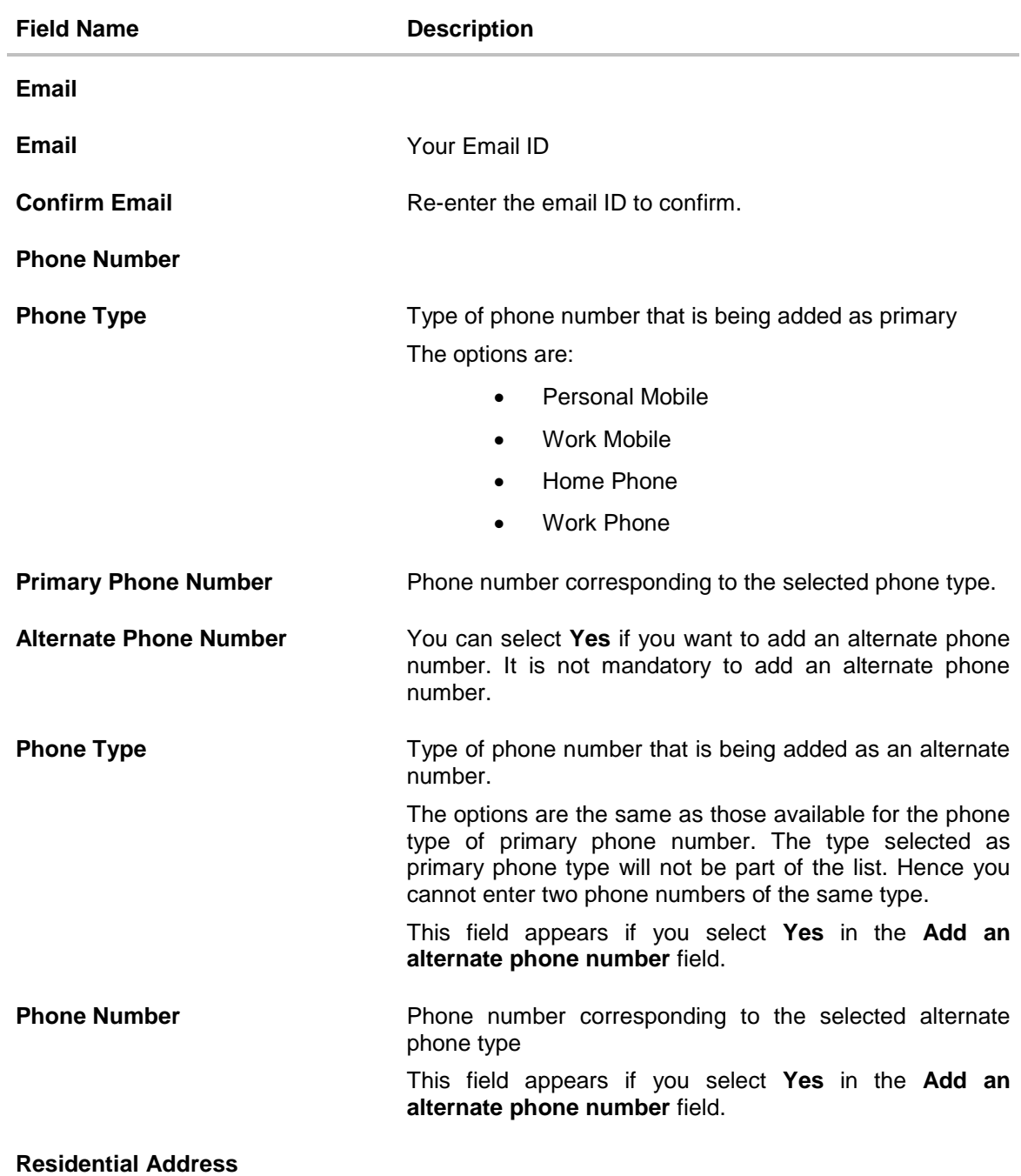

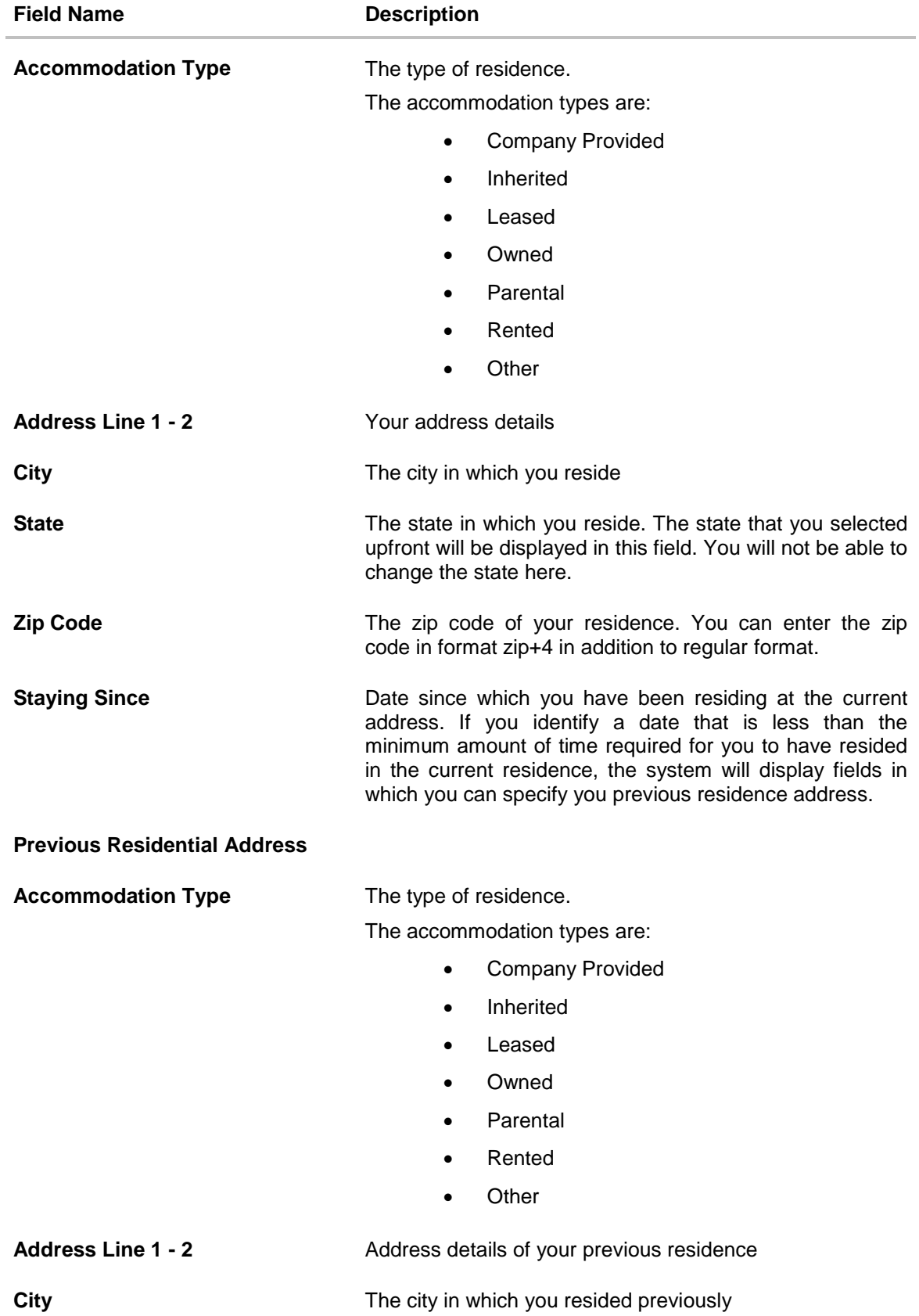

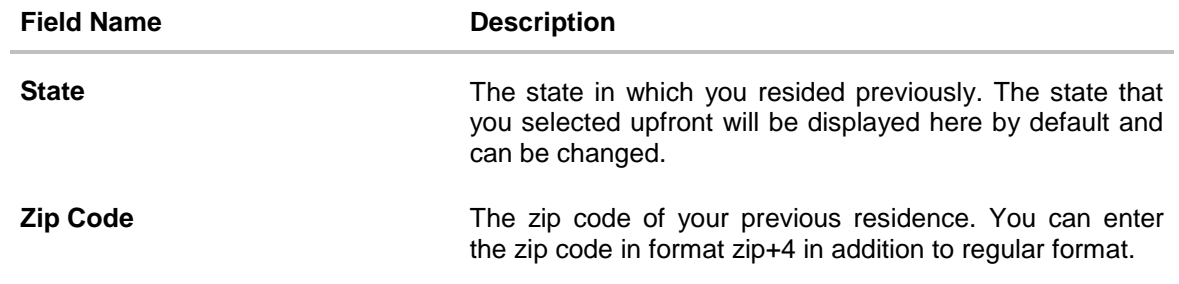

#### **2.1.8 Employment Information**

In this section enter details of your employment over a defined period starting with your current primary employment. The details required are type of employment, subsequent status, date on which specific employment was started and if you are salaried or self employed, the company or employer name. If the amount of time at which you have been employed in your current employment is less than the required amount, the system will display fields in which you can enter details of previous employment.

#### **Employment Information**

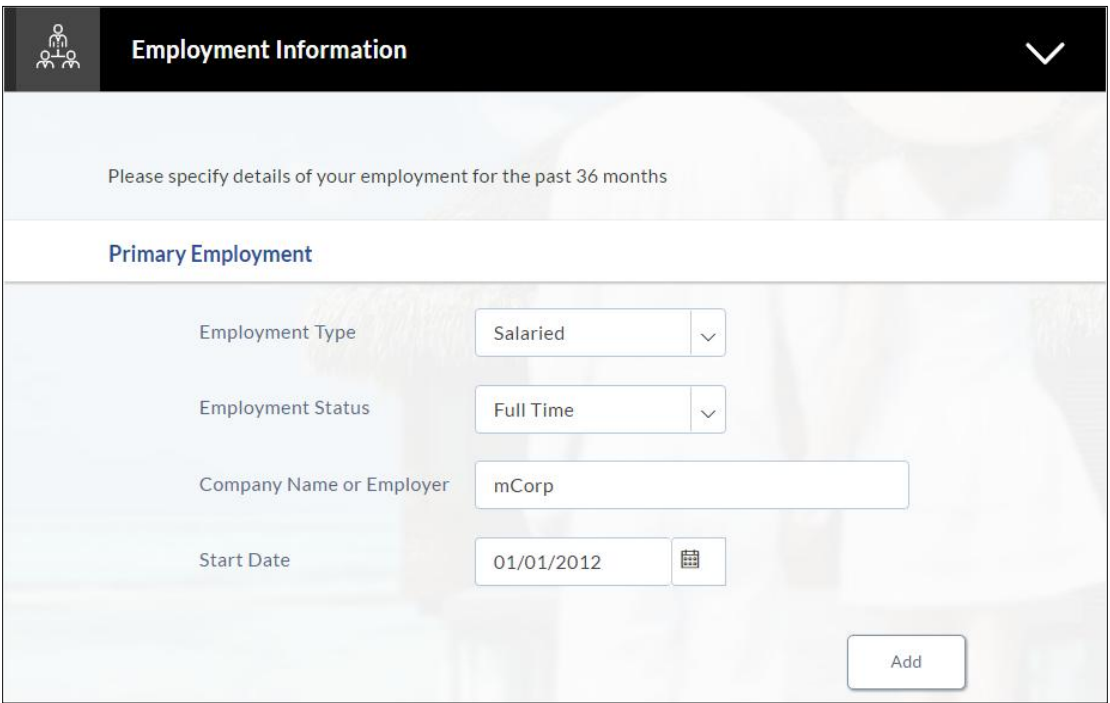

**Field Name Description Primary Employment Employment Type** The type of your current primary employment The types are: • Salaried • Self Employed Others **Employment Status** The status of your employment. The options in this field will depend on your selection as employment type. If you have selected the option **Salaried** or **Self Employed** the options will be: • Part Time Full Time If you have selected the option **Others**, the options will be: Home Duties Non-Resident • Pensioner Retired **Student** • Superannuation Unemployed **Casual** • Contractor **Company Name or Employer** Name of the company or firm at which you are employed. **Start Date** The date on which you started current employment. **Additional Employment**

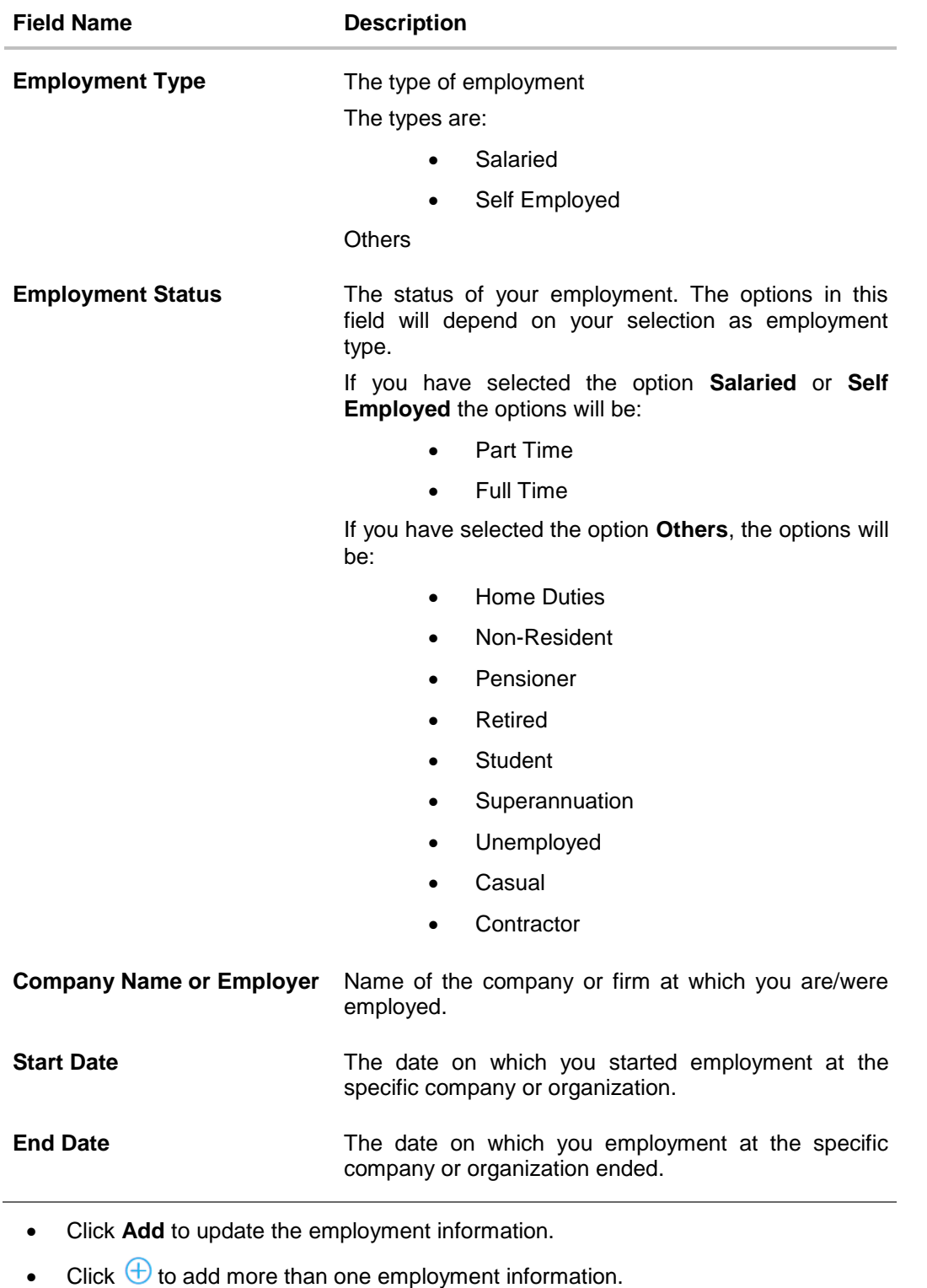

Note: You can click **1** to edit the employment information.

Click **Continue** to proceed with the application process.

20. Click **Continue**. The **Financial Profile** screen appears with **Income**, **Expense**, **Asset**, and **Liability** sections.

OR

Click **Save for Later**, to register and resume the loan application at later stage. For more information on save for later, click here. OR

Click **Cancel** to close the auto loan application process. For more information on cancelling and application, click here.

## **2.1.9 Financial Profile**

This page comprises of multiple sections in which you can enter your financial details in the form of incomes, expenses, assets and liabilities.

#### **Financial Profile**

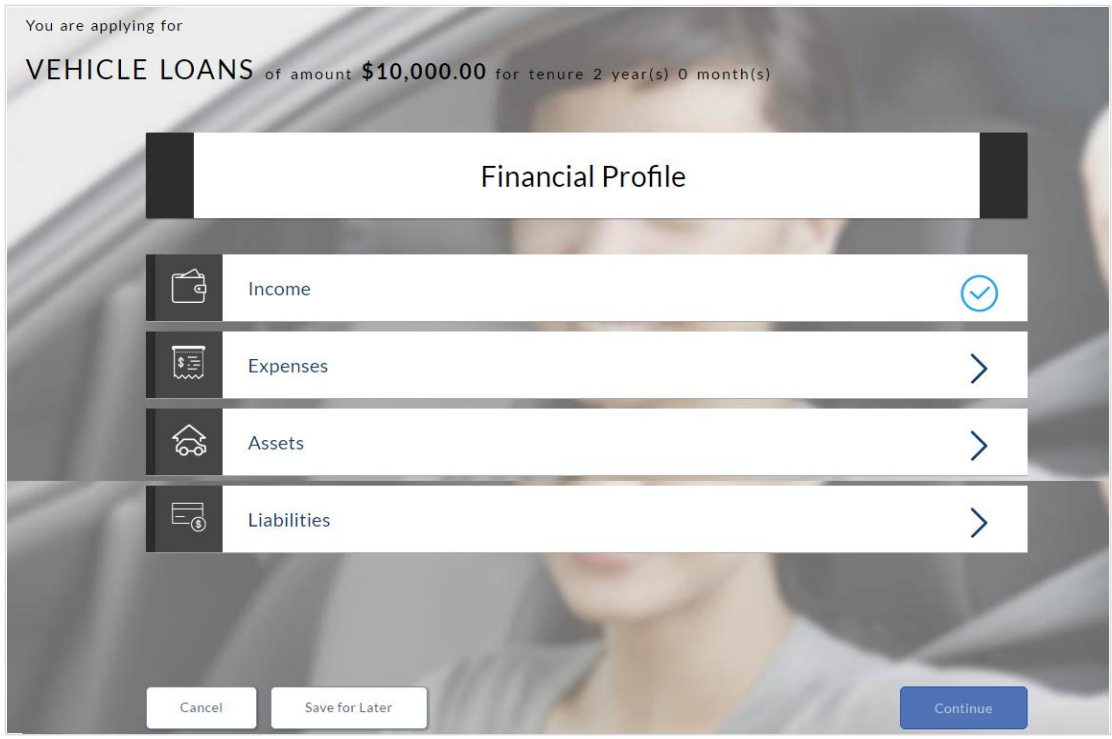

Enter the appropriate details in the relevant sections.

## **2.1.10 Income**

In this section enter details of all income that you want to be considered. Hence, any income earned as alimony or child support need not be identified here if you do not wish for it to be considered. You can add multiple records of income up to a defined limit. Click the  $\bigoplus$  icon to add additional income records and the  $\overline{w}$  icon against a specific record to delete it.

- From the **Source of Income** list, select the income source of the applicant.
- In the **Gross income** field, enter the applicant's gross income.
- In the **Net Income** field, enter the applicant's net income.
- From the **Frequency** list, select the income frequency.

#### **Income Information**

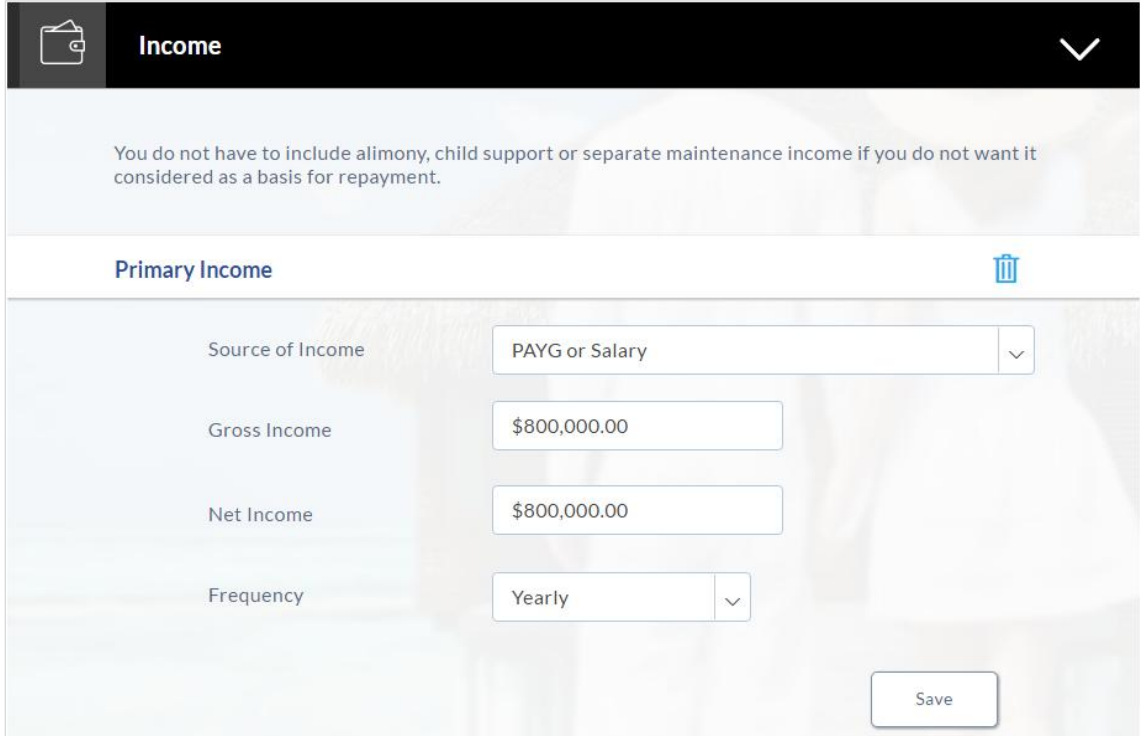

#### **Field Description**

 $\overline{\phantom{0}}$ 

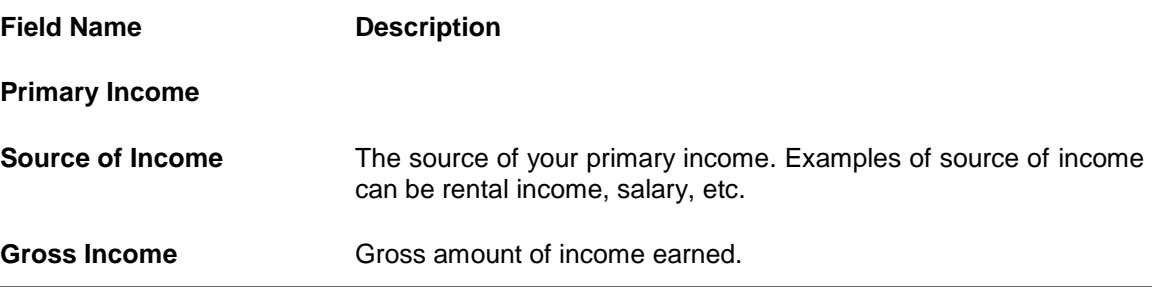

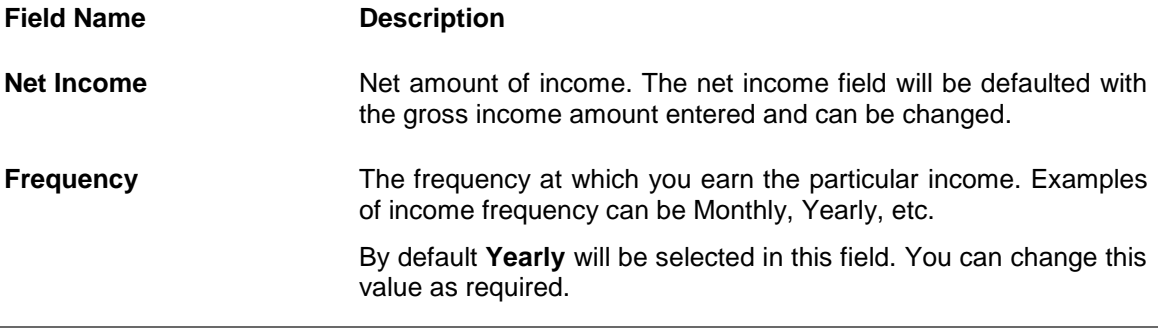

- Click **Save** to update the income details.
- Click **Continue** to proceed with the expense details section. OR
- Click  $\bigoplus$  to add another income record.

## **2.1.11 Expenses**

In this section enter details of all expenses you incur on a regular basis. You can add multiple expense records up to a defined limit. Click the  $\bigoplus$  icon to add additional expense records and the  $\overline{w}$  icon against a specific record to delete it.

- From the **Type of Expense** list, select the applicant's expense.
- In the **Total Expense Value** field, enter the applicant's expense value.
- From the **Frequency of Expense** list, select the expense frequency.

#### **Expense Information**

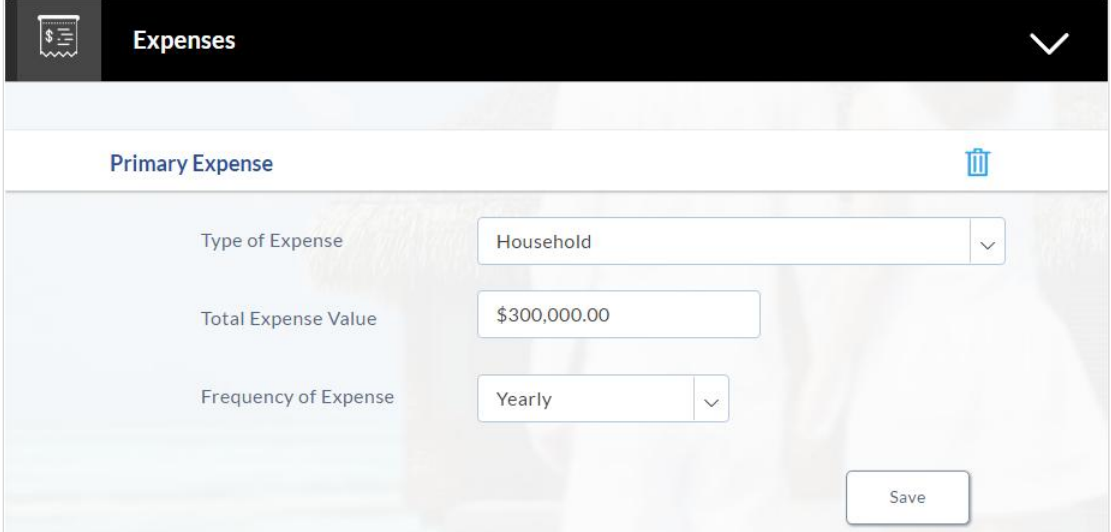

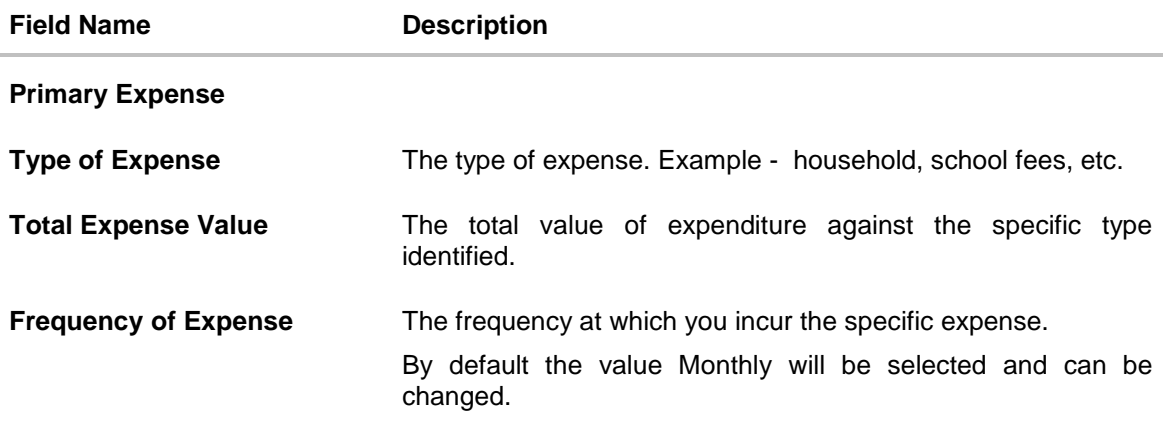

- Click **Save** to update the expense details.
- Click **Continue** to proceed with the asset details section. OR
- Click  $\bigoplus$  to add another expense record.

## **2.1.12 Asset**

In this section enter details of all assets owned by you. You can add multiple asset records up to a defined limit. Click the  $\bigoplus$  icon to add additional asset records and the  $\overline{w}$  icon against a specific record to delete it.

- From the **Type of Asset** list, select the appropriate option.
- In the Value field, enter the value of the liability in the given currency.

#### **Assets**

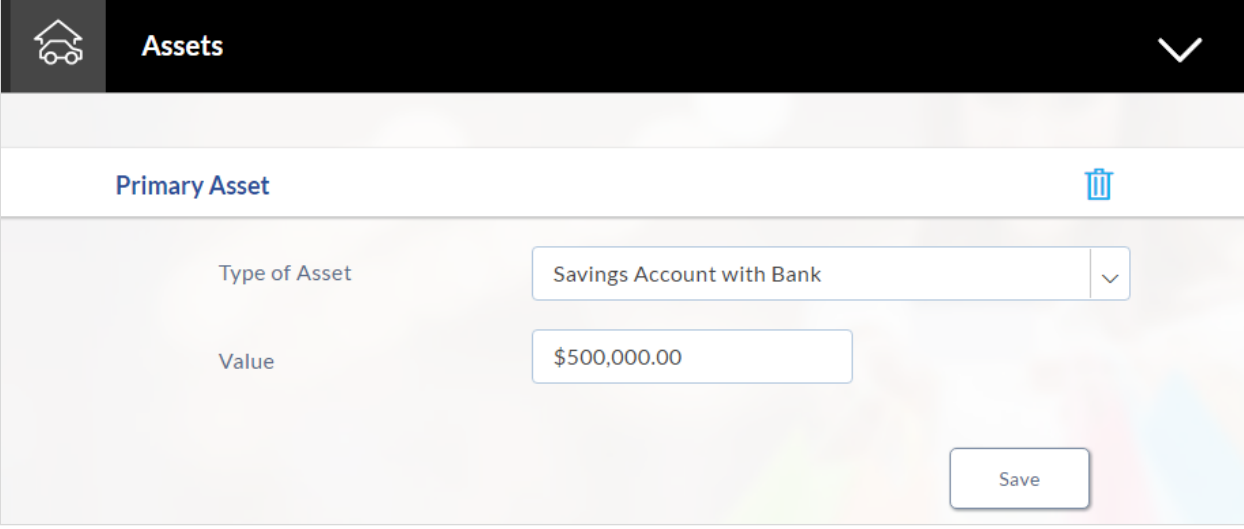

#### **Field Description**

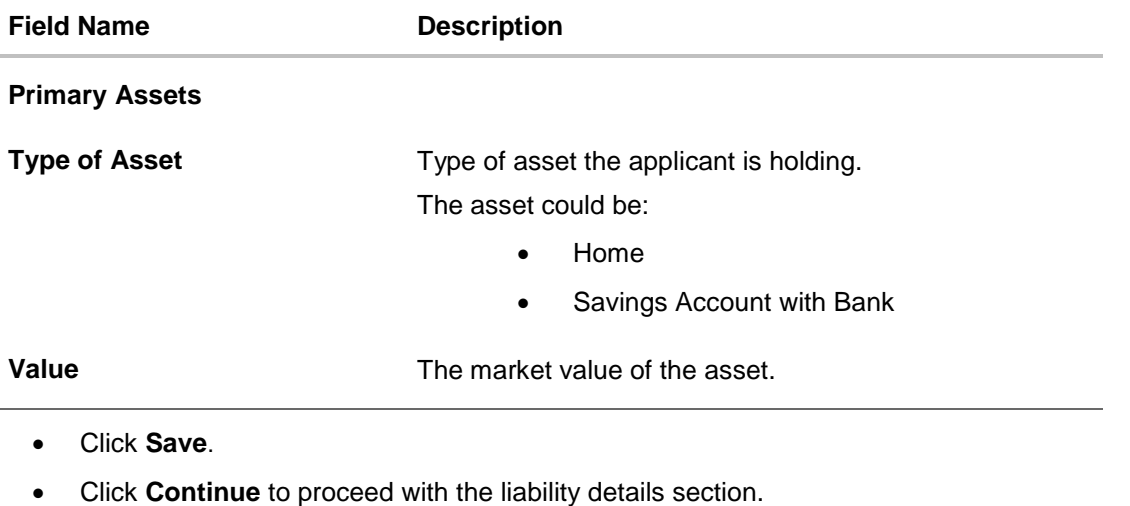

OR

Click  $\bigoplus$  to add another asset record.

## **2.1.13 Liabilities**

In this section enter details of all your liabilities. You can add multiple records up to a defined limit. Click the  $\bigoplus$  icon to add additional records and the  $\overline{1\!\!1\!\!1}$  icon against a specific record to delete it.

- From the **Type of Liability** list, select an appropriate option.
- In the **Original Value** field, enter the original value that is the initial value of the liability.
- **.** In the **Outstanding Value** field, enter the outstanding value of the liability.

#### **Liabilities**

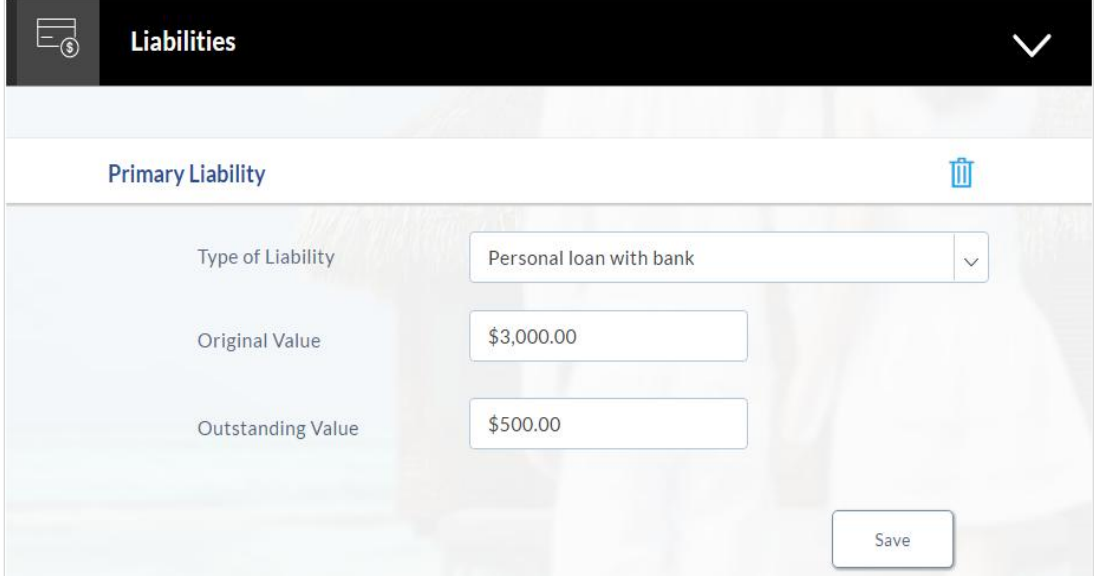

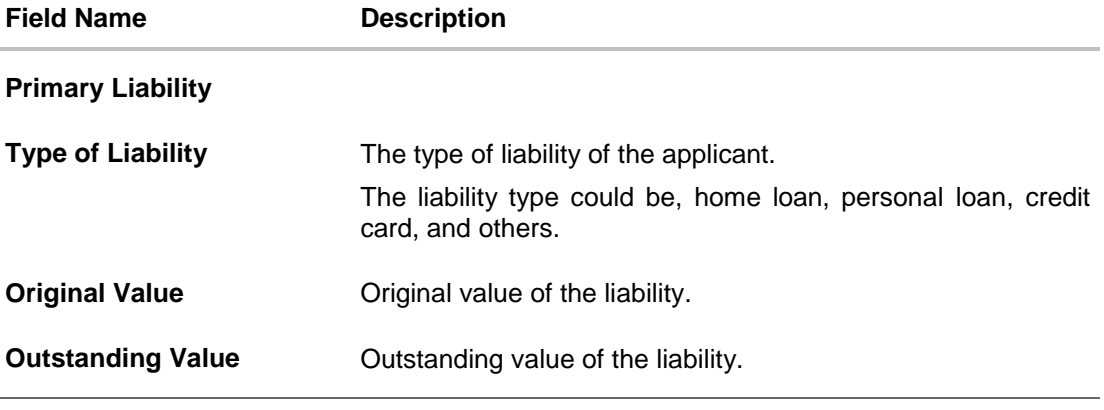

- Click **Save**.
- Click **Continue** to proceed with the loan application process. OR
- Click  $\bigoplus$  to add another liability record.
- Once the asset, liability, income, and expense details are entered click **Continue**.
- The **Offers** screen appears. Click the suitable offer.

## **2.1.14 Offers**

This section displays all the product offers applicable to you. You can select any one offer that best suits your needs.

#### **Offers**

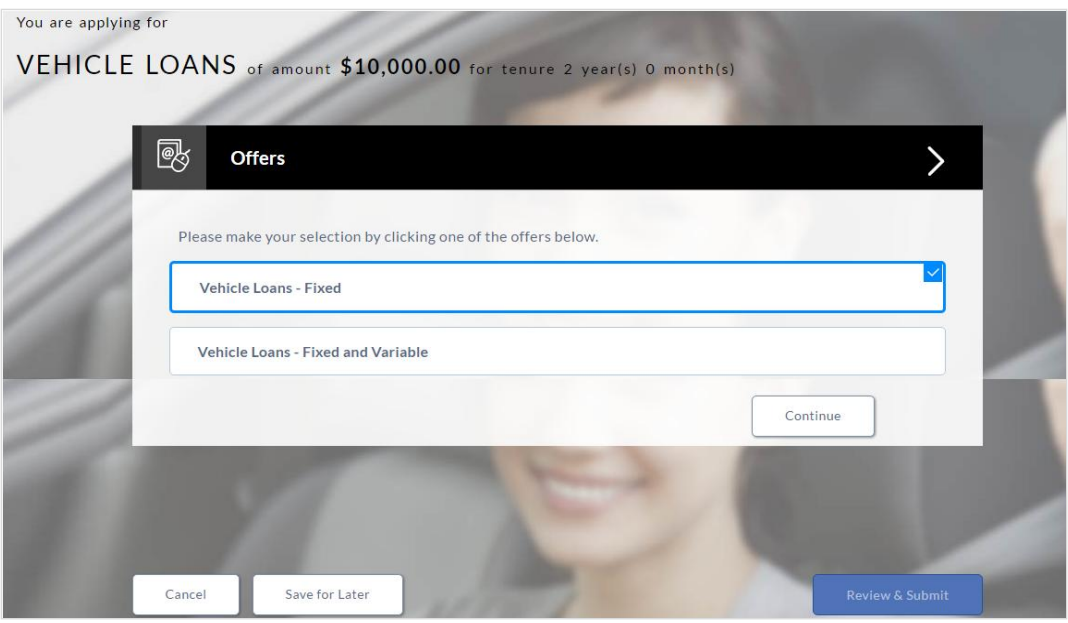

- Select a suitable offer.
- Click **Continue**.
- Click **Review and Submit**. The review screen appears.

## **2.1.15 Review and Submit**

The review and submit page consists of the following two sub sections:

- **Application Verification** This section will display all the information you have entered in the application. You can verify that all the information provided by you is correct and make any changes if required.
- **Disclosures and Consents** This section displays all the various disclosures and notices impacting you and the bank. The facility to provide your consent to a disclosure is provided against each disclosure.

The following are the different sections of **Application Verification** sub section.

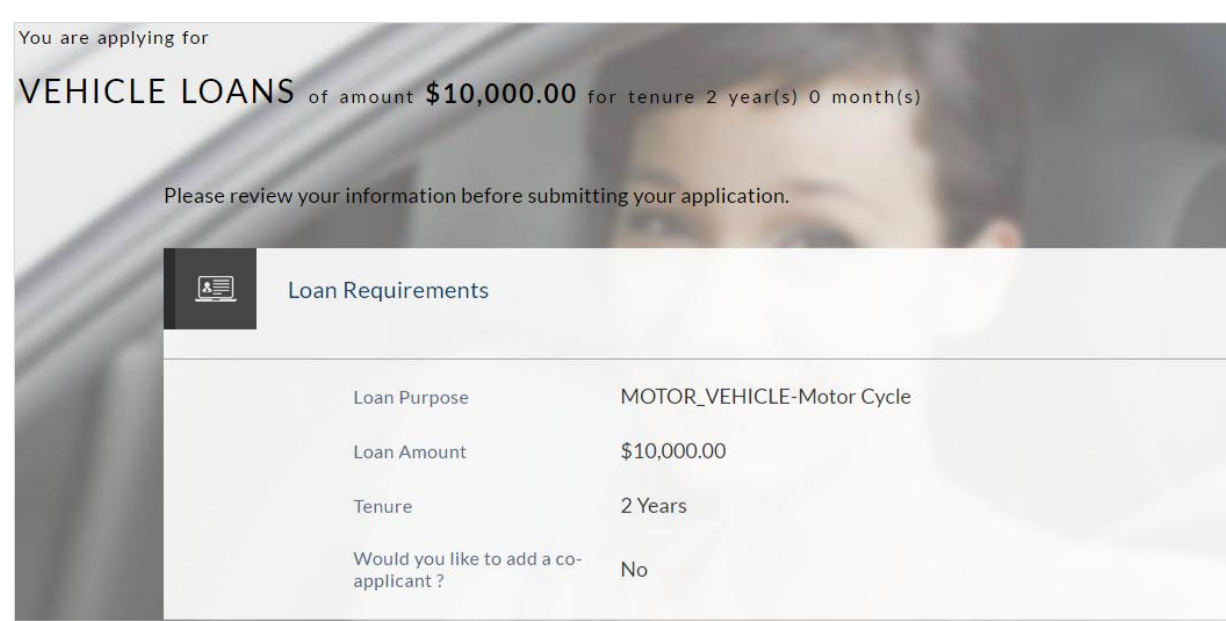

#### **Loan Requirements**

**Vehicle Information**

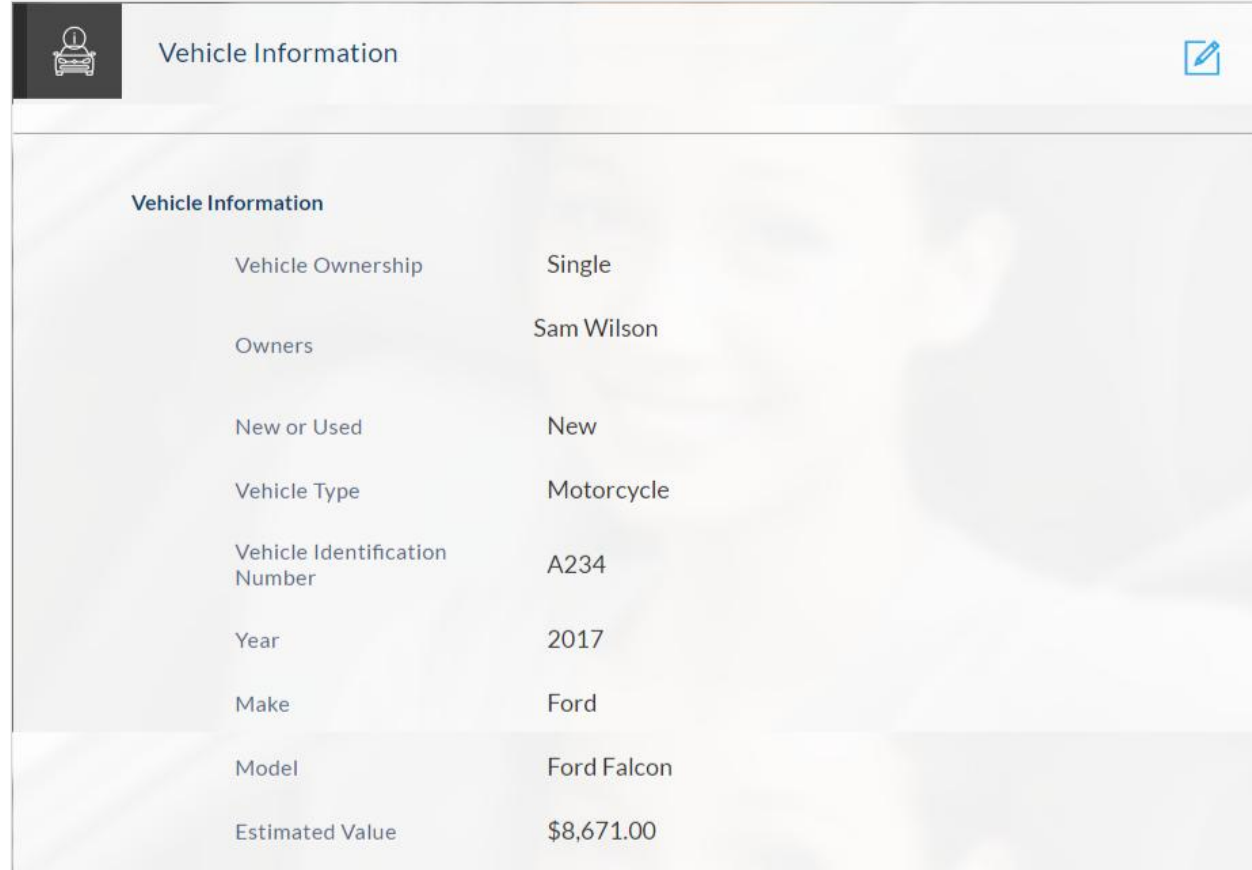

## **Funding Table**

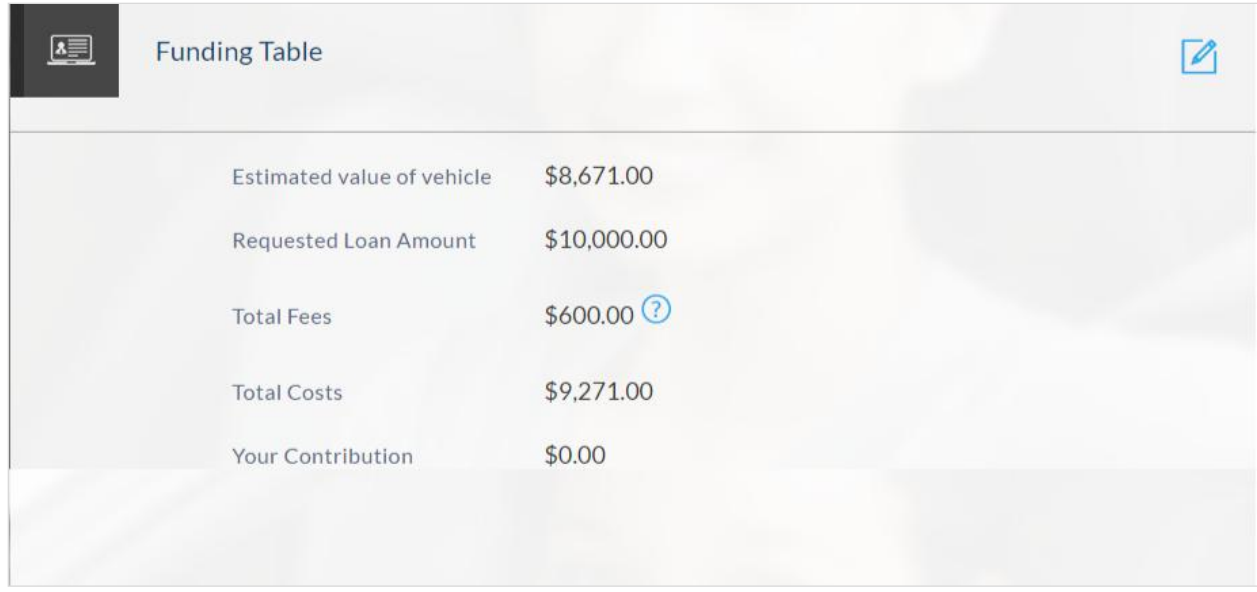

### **Offer**

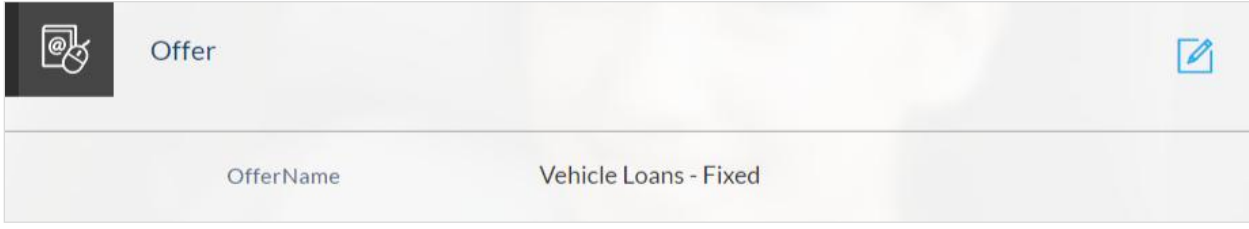

## **Primary Information**

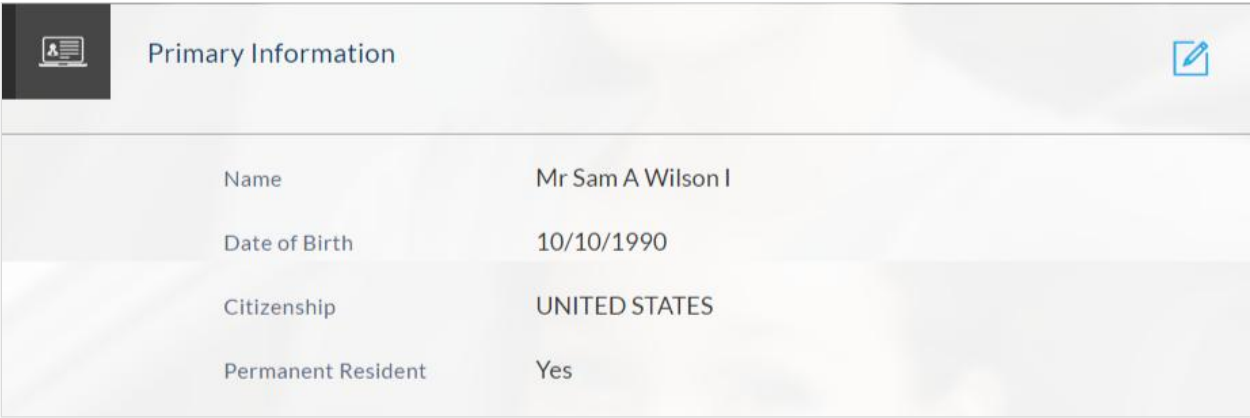

## **Proof Of Identity**

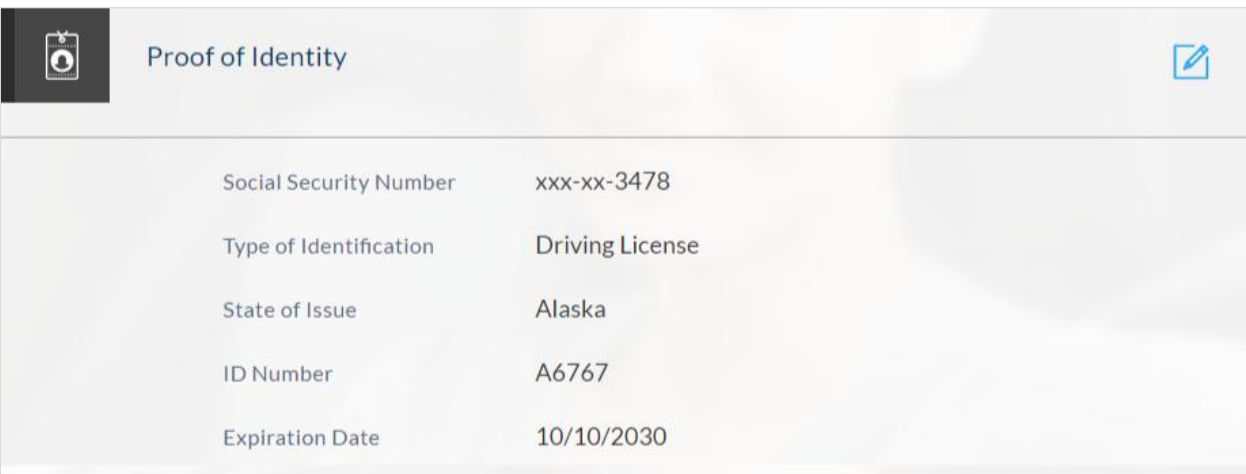

## **Contact Information**

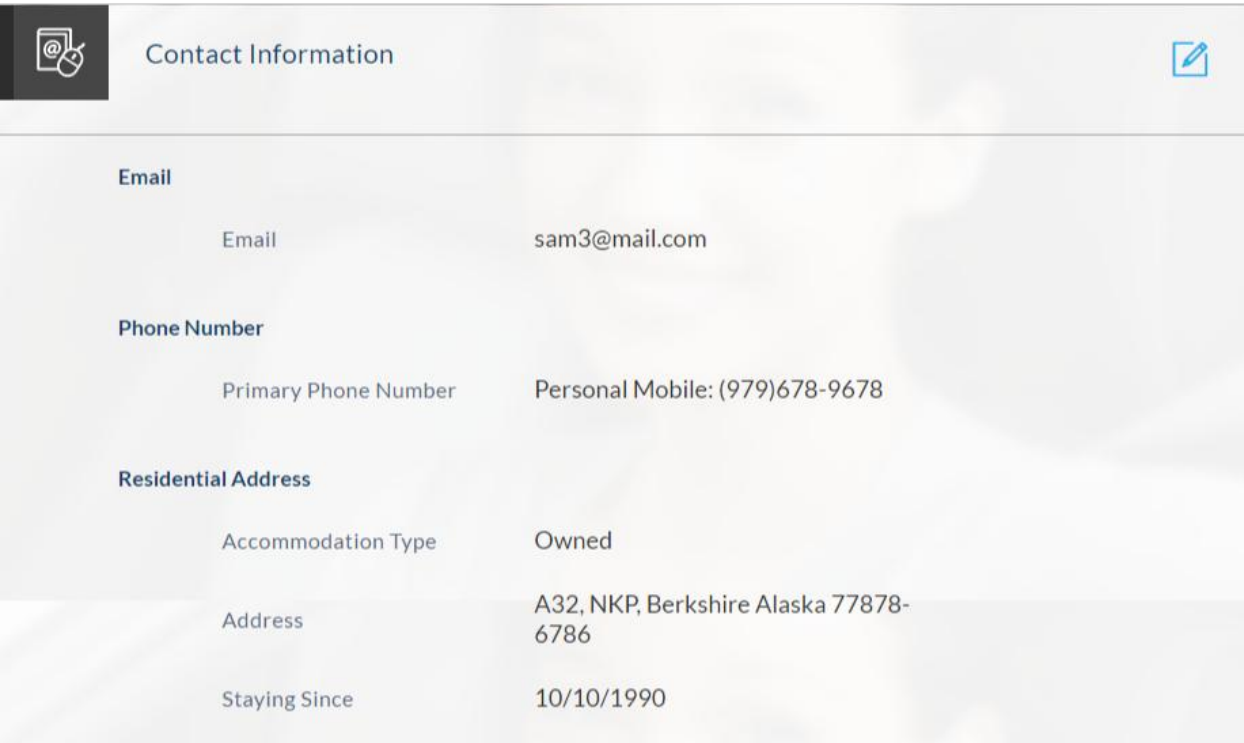

## **Employment Information**

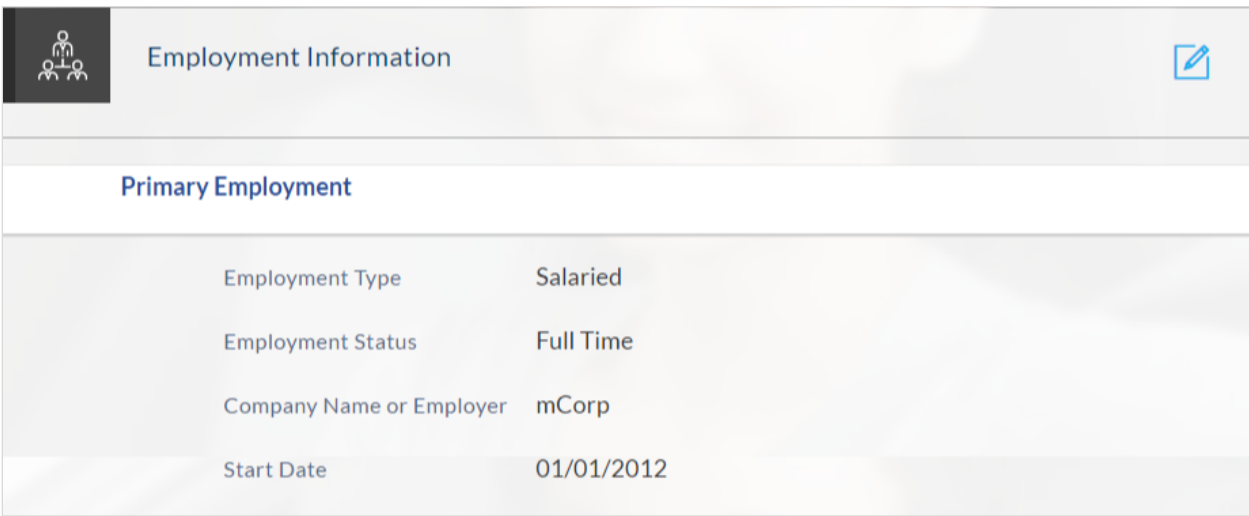

## **Financial Profile**

### **Income**

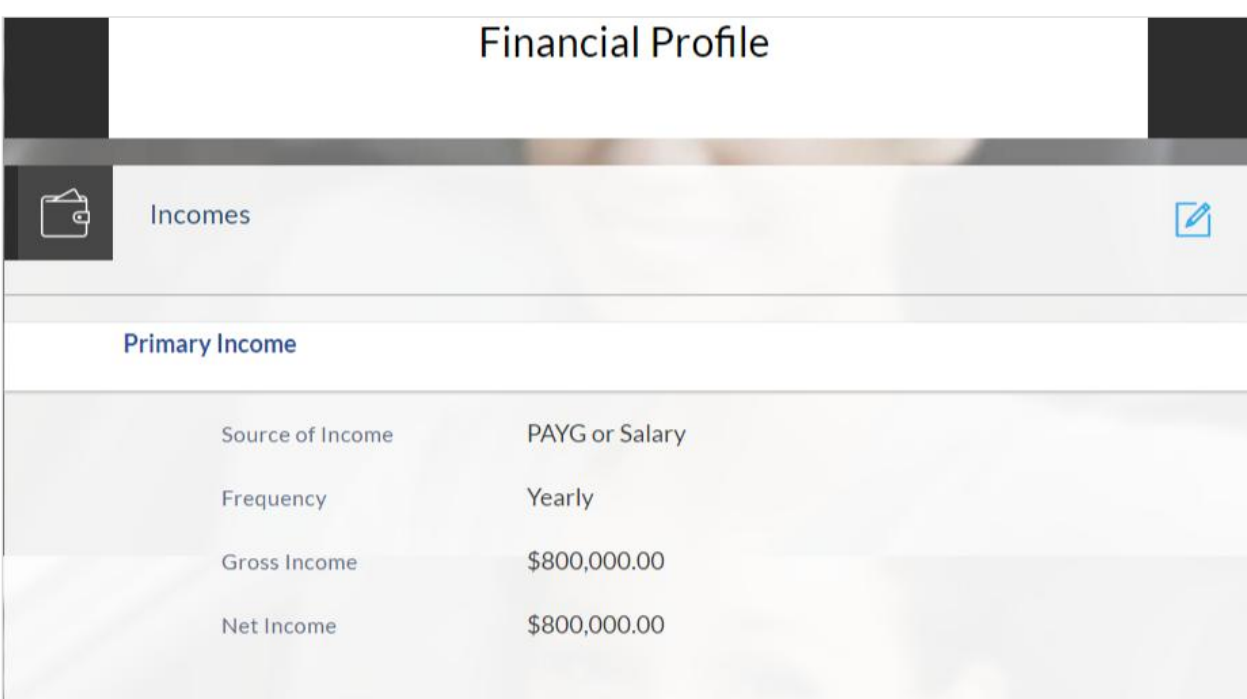

## **Expenses**

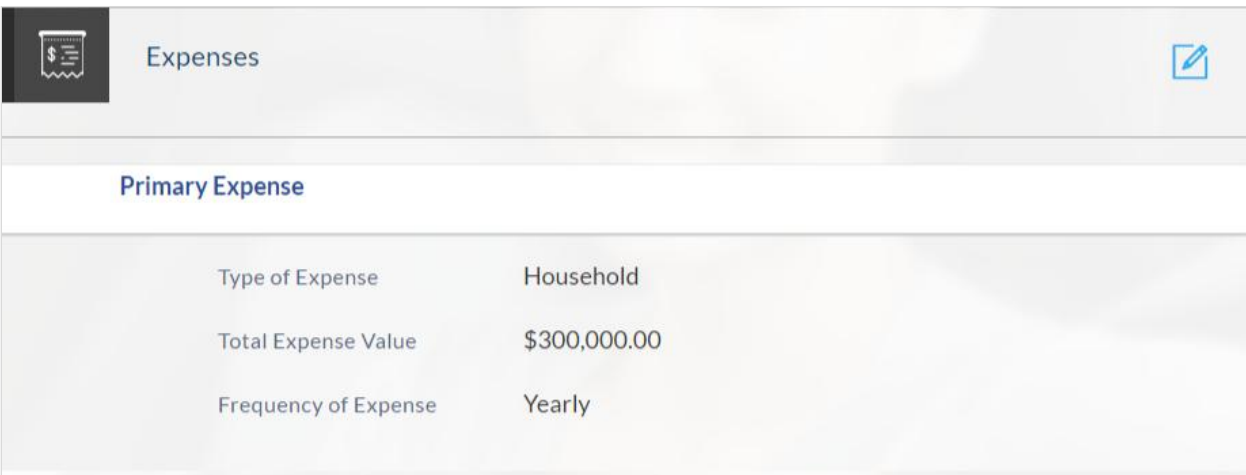

#### **Assets**

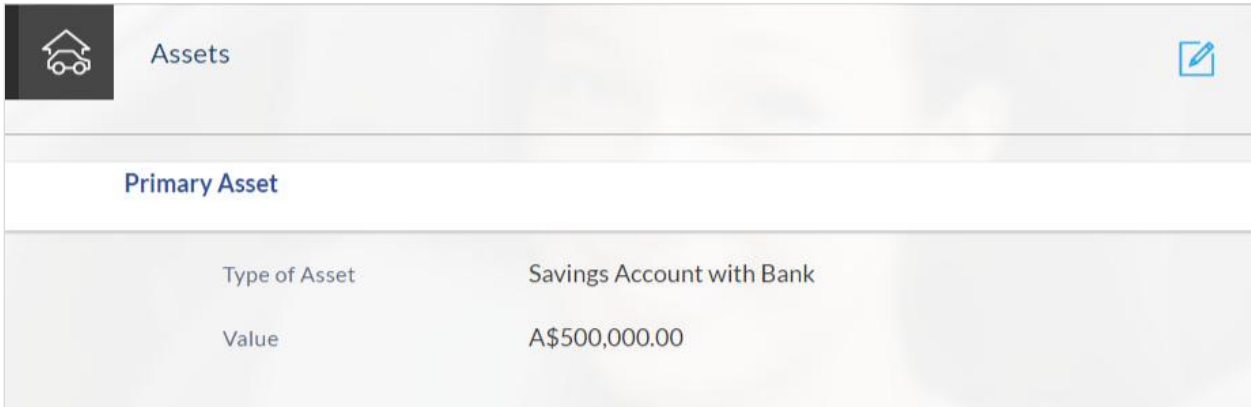

## **Liabilities**

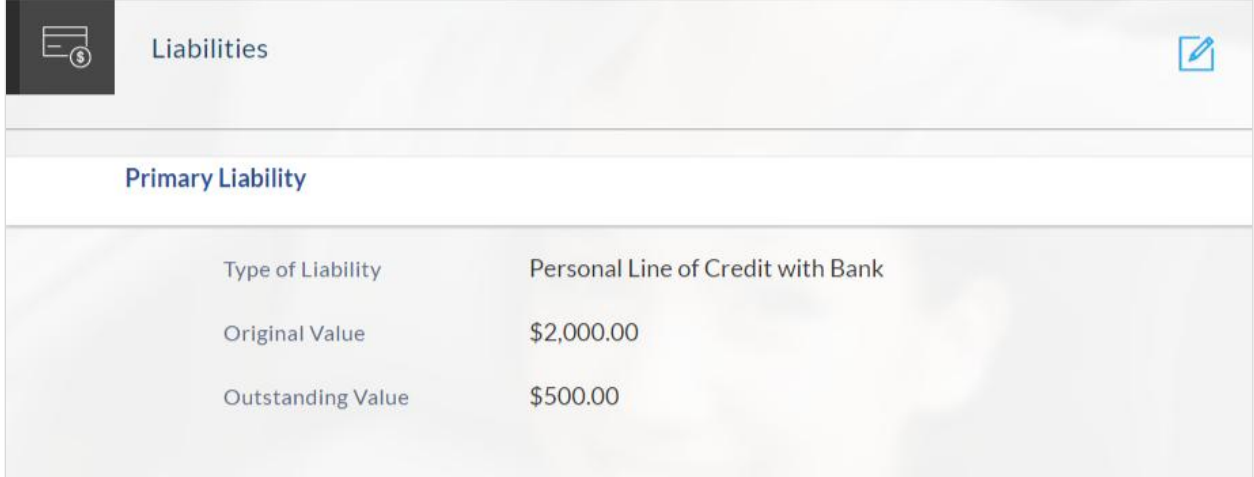

## **Disclosures and Consents**

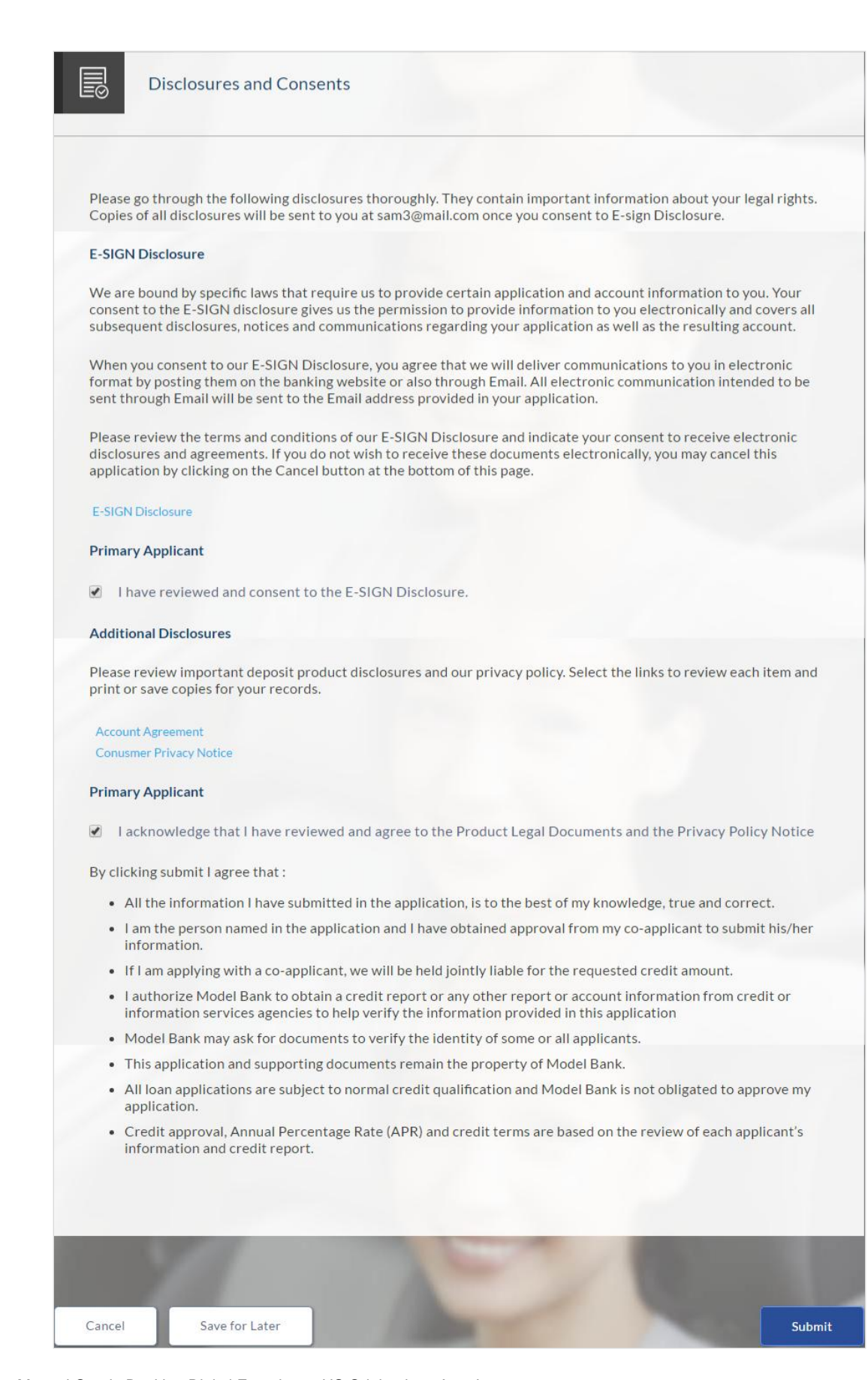

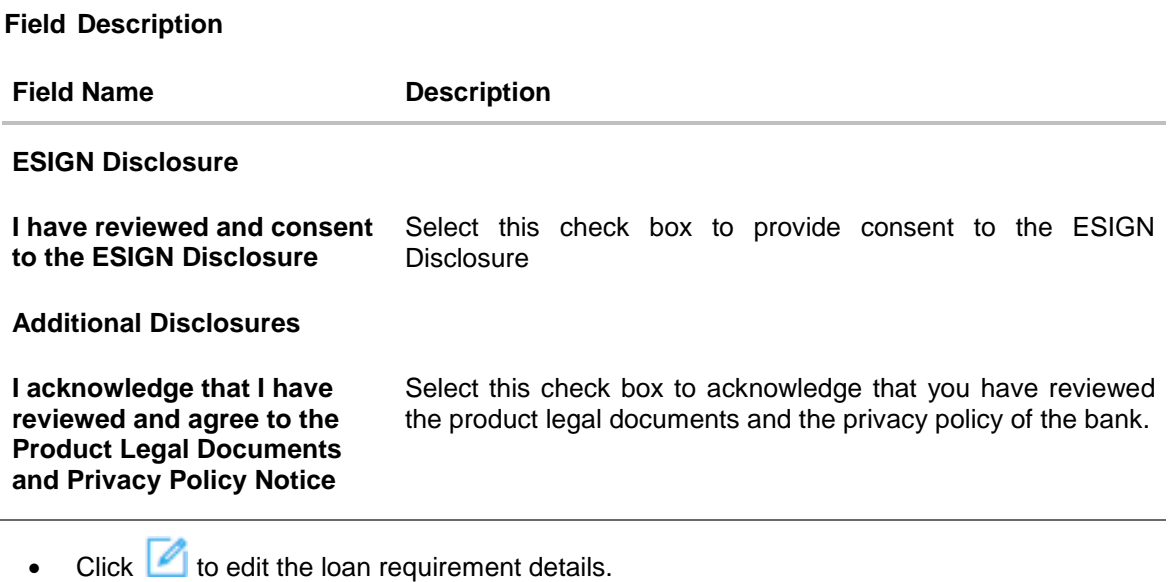

- Once the details are edited click **Continue**.
- Once you have verified all the information and have provided consent to all the disclosures click **Submit**. The screen confirming application submission will be displayed which will contain the application reference number, decision outcome and any additional steps that might need to be undertaken by you or the bank.

#### **2.1.16 Submitted Application Confirmation**

The confirmation page is displayed once you have submitted your application. This page displays the current status of the application along with details of any further steps that might be required to be taken. The application reference number, by which you can track the status of your application, is also displayed on this page. Additionally, the options to register (if you are a new customer and have not yet registered with the bank) and to track the application are also provided on this page.

#### **Submitted Application Confirmation**

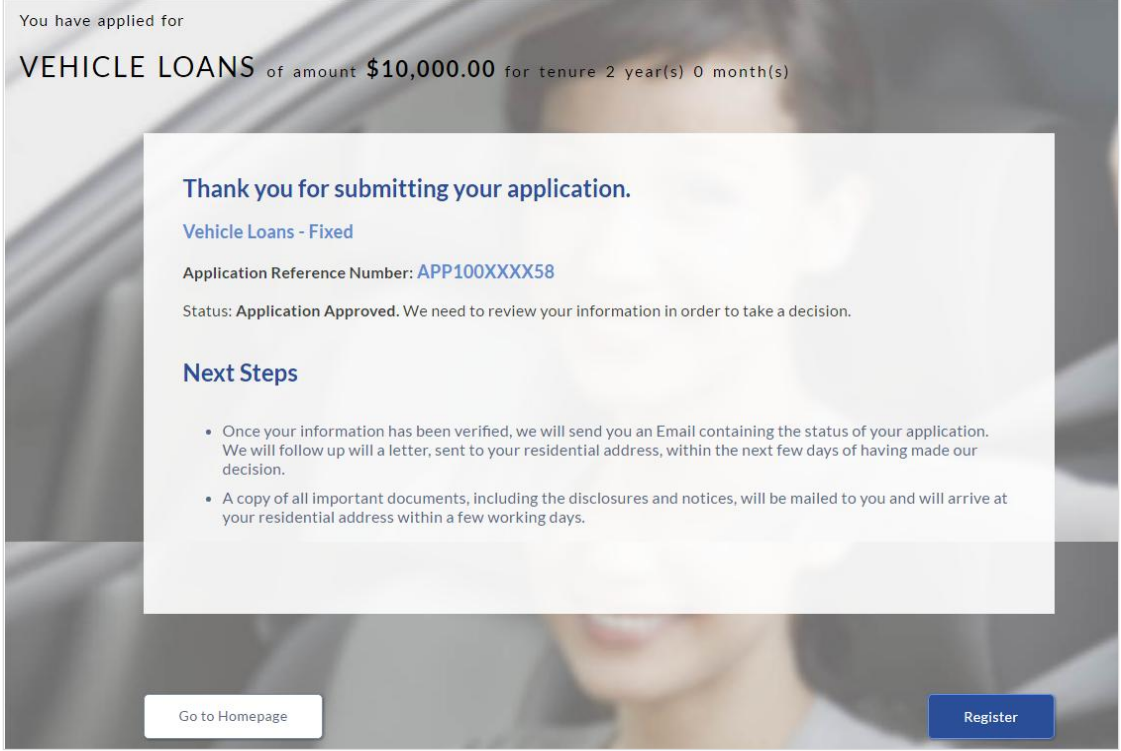

- If the applicant who has filled in the application details is not a registered channel user will have an option to register for channel access. Click **Register**. OR
- Click **Go to Homepage** to navigate to the application dashboard screen.
- Click **Track your Application**. The application dashboard screen appears. For more information on track application click here.

OR

 Click **Go to Homepage** to navigate to the application dashboard screen. The **Login** screen appears. In the **USERNAME** field, enter the user name created while submitting the application. In the **PASSWORD** field, enter the password. Click **Login**. The application tracker screen appears with submitted as well as in draft applications.

## **2.1.17 Register User**

#### **To register an applicant:**

- 1. In the **Email** field, enter the email address.
- 2. To confirm enter re-enter the email ID in the **Confirm Email** field.
- 3. Click **Verify** link to verify the entered email address.
	- a. In the **Verification Code** field, enter the verification code sent on the registered email ID.
	- b. Click **Resend Code**, if the code is not received.
	- c. Click **Submit**. The successful email verification message appears.
- 4. In the **Password** field, enter the password required for log-in.
- 5. To confirm enter the password in the **Confirm Password** field.

### **Register Applicant**

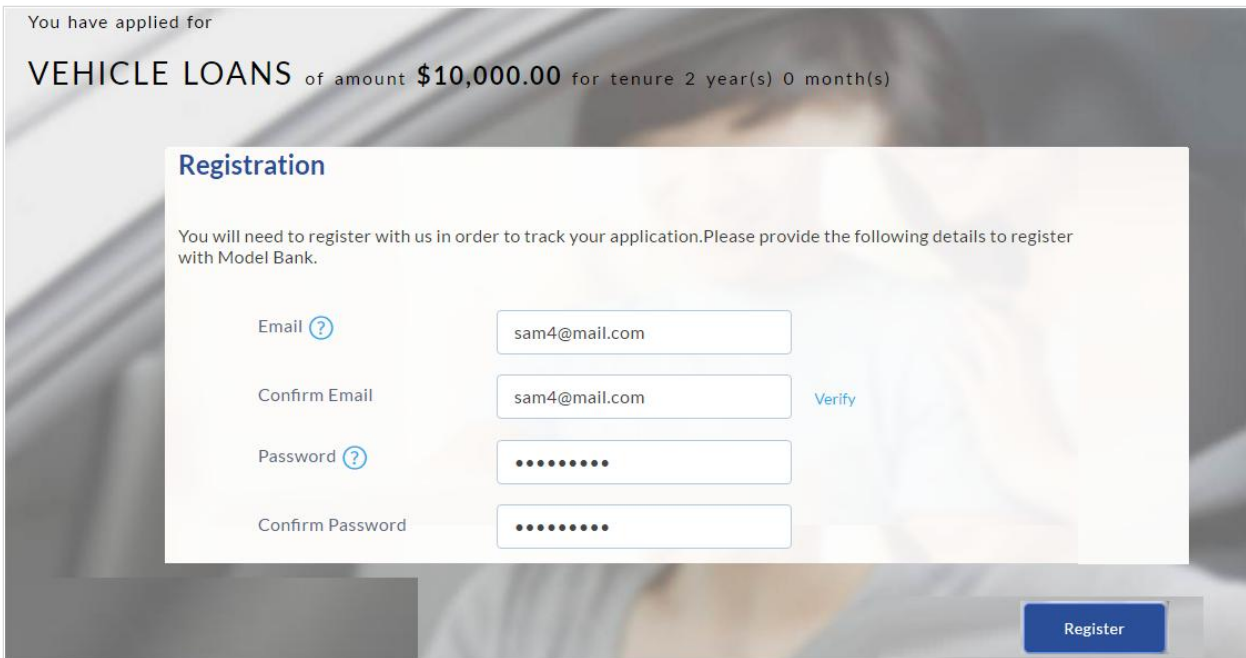

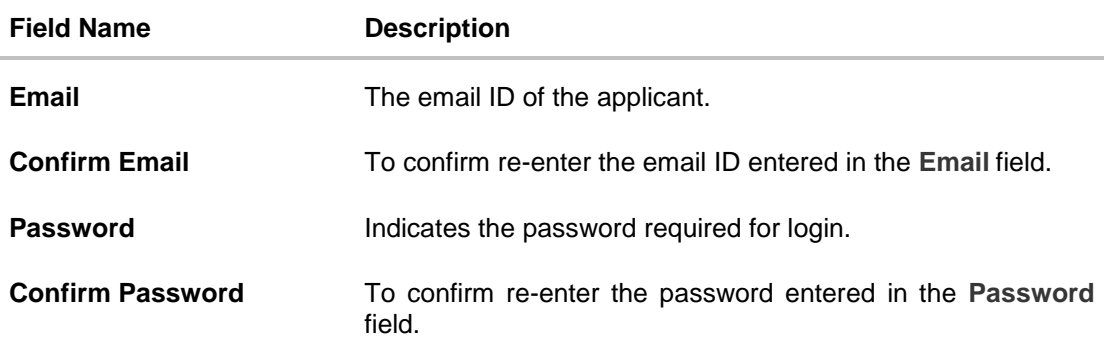

6. Click **Register** to register the applicant.

## **Register Applicant – Confirm**

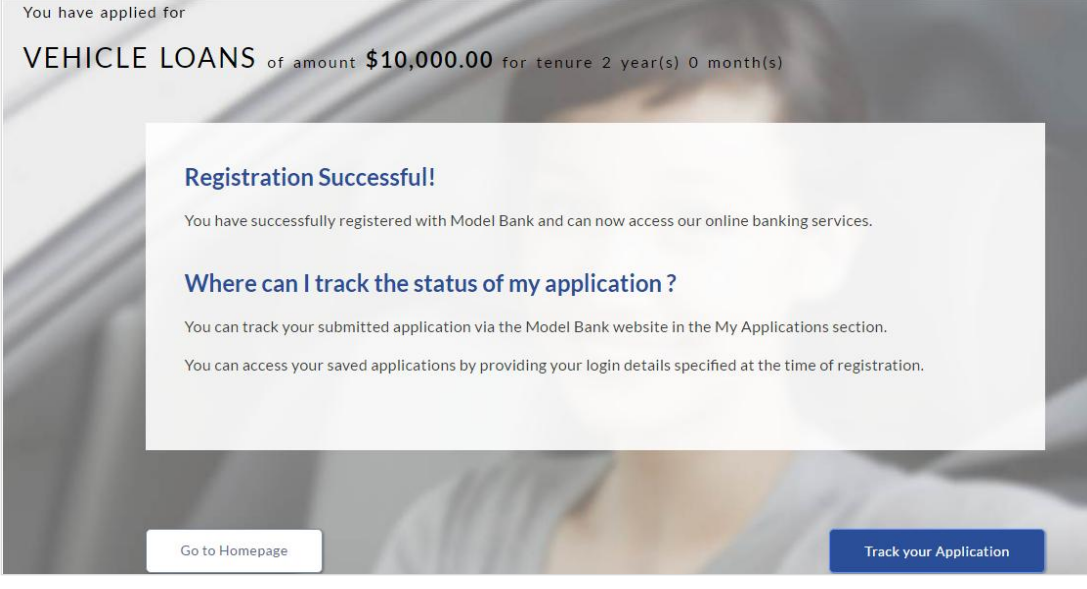

7. Click **Track Application** to view the applications status. OR Click **Go To Homepage** to view the loan application.

## **2.1.18 Cancel an Application**

At any point you can cancel an application.

#### **To cancel an application:**

1. Click **Cancel**. The cancel application screen appears with reasons to cancel.

### **Cancel Application**

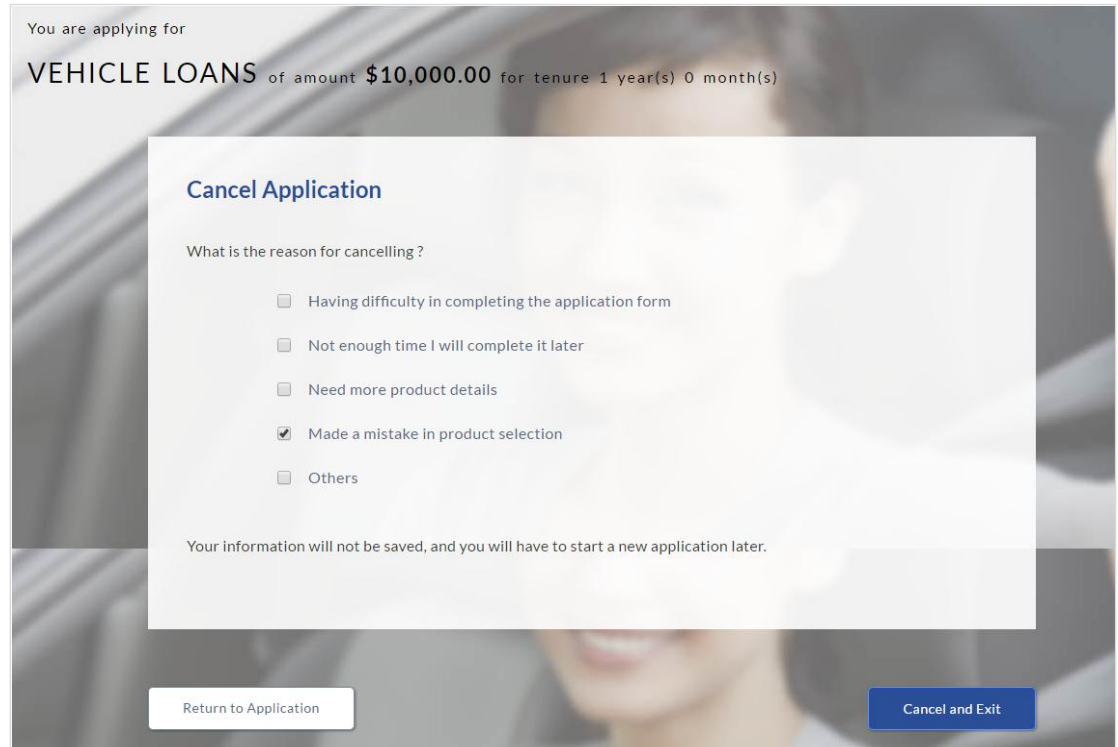

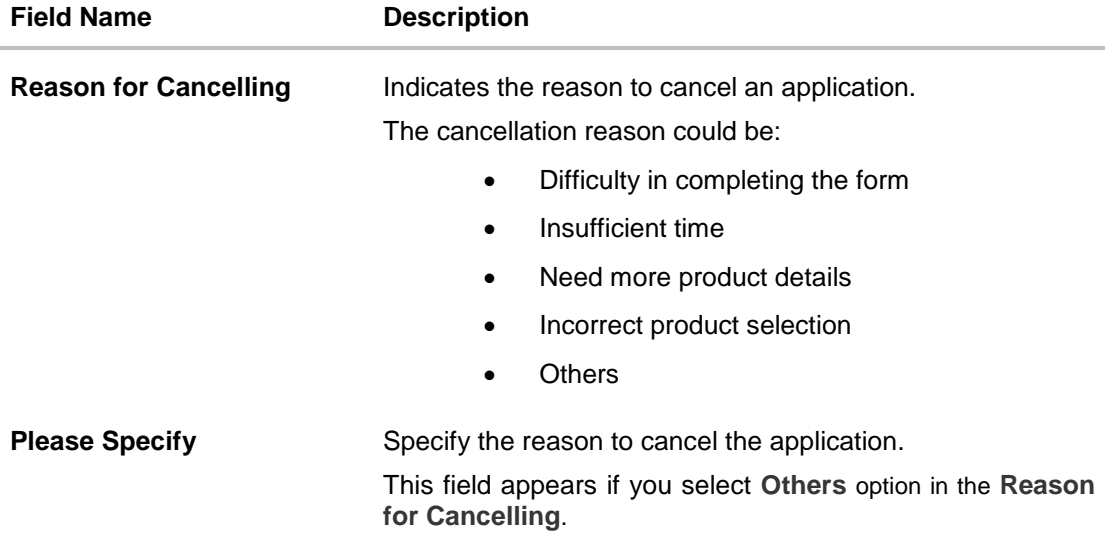

- 2. Select the appropriate reason for cancelling the application.
- 3. Click **Cancel and Exit** to cancel and exit the application. Application has been cancelled message appears. OR

Click **Return to Application** to view the loan application.

#### **Application Cancelled**

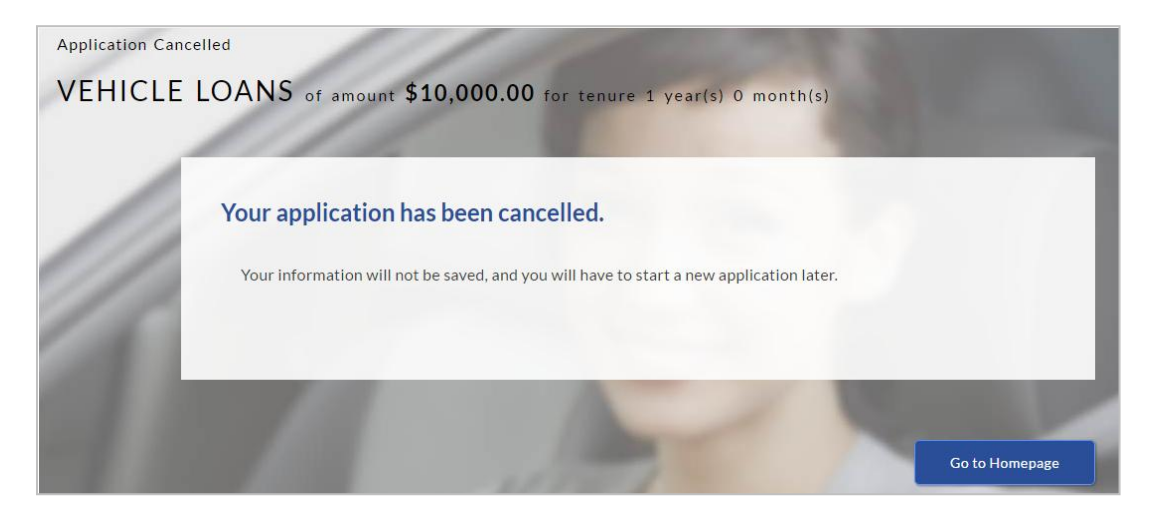

4. Click **Go To Homepage** to navigate to the application dashboard screen.

### **2.1.19 Save for Later**

There are two scenarios in this case

- If the applicant is a registered user and he/she is already logged in then the applicant will get a confirmation page indicating submission saved successfully.
- If the applicant is a new user i.e. who is not registered on channel, then he/she will need to go through the following steps.

#### **To save an application:**

- 1. Click **Save for Later**. The **Save and Complete Later** screen appears.
- 2. In the **Email** field, enter the email address.
- 3. To confirm enter re-enter the email ID in the **Confirm Email** field.
- 4. Click **Verify** link to verify the entered email address.
	- a. In the **Verification Code** field, enter the verification code sent on the registered email ID.
	- b. Click **Resend Code**, if the code is not received.
	- c. Click **Submit**. The successful email verification message appears.
- 5. In the **Password** field, enter the password required for log-in.
- 6. To confirm enter the password in the **Confirm Password** field.

#### **Save and Complete Later**

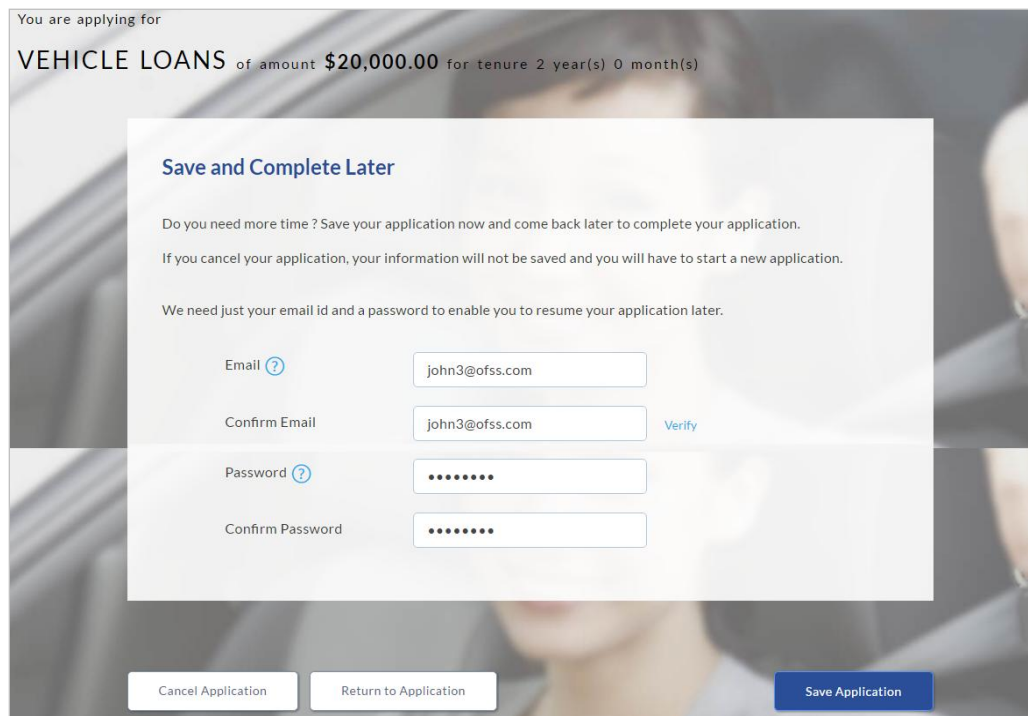

### **Field Description**

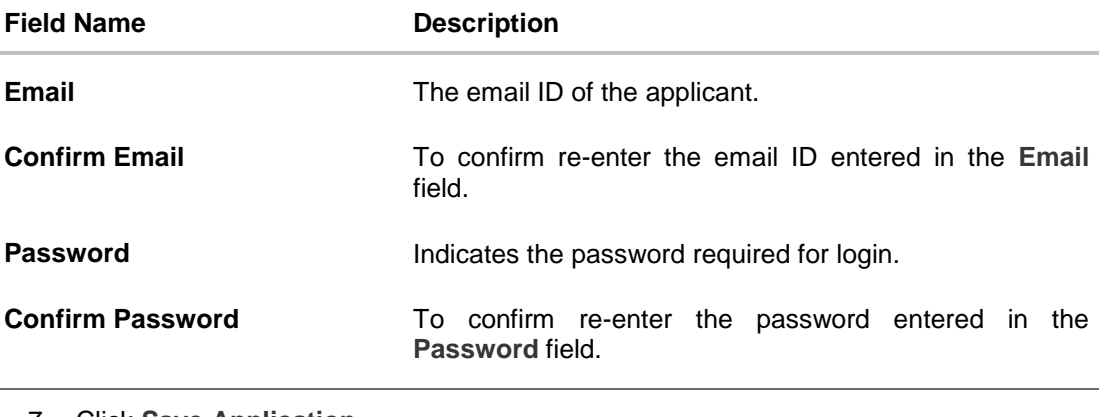

7. Click **Save Application**. OR Click **Cancel Application** to close the save and complete later screen. OR Click **Return to Application** to navigate to the application screen.

**Note:** The saved application appears in **Track Application** under **In Draft**. You can click the application summary and resume application submission process.

#### **Saved Application**

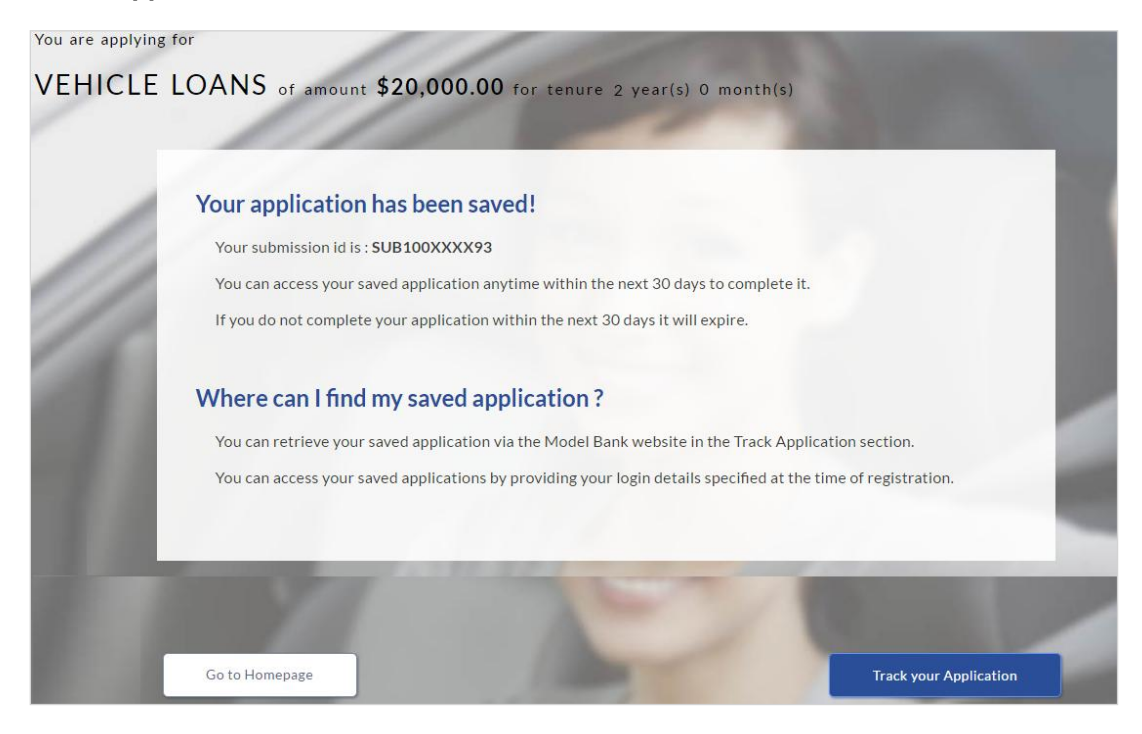

8. Click **Track your Application**. to view the application status.

#### **2.1.20 Application Tracker**

The track application allows you to view the progress of the application. Through track application you can:

- **View submitted application**: It allows you to view the submitted application details; any view information related to the application and complete pending tasks applicable.
- **View application in draft**: If you click save for later while submitting the application, the application is saved as draft application. So that you can retrieve the application at later stage and complete the application submission process.

#### **To track an application:**

- 1. Click **Track Application** on the dashboard. The **Login** screen appears.
- 2. Enter the registered email ID and password, click **Login**.
- 3. The **Application Tracker** screen appears. By default the submitted application view appears.

#### **Submitted Application**

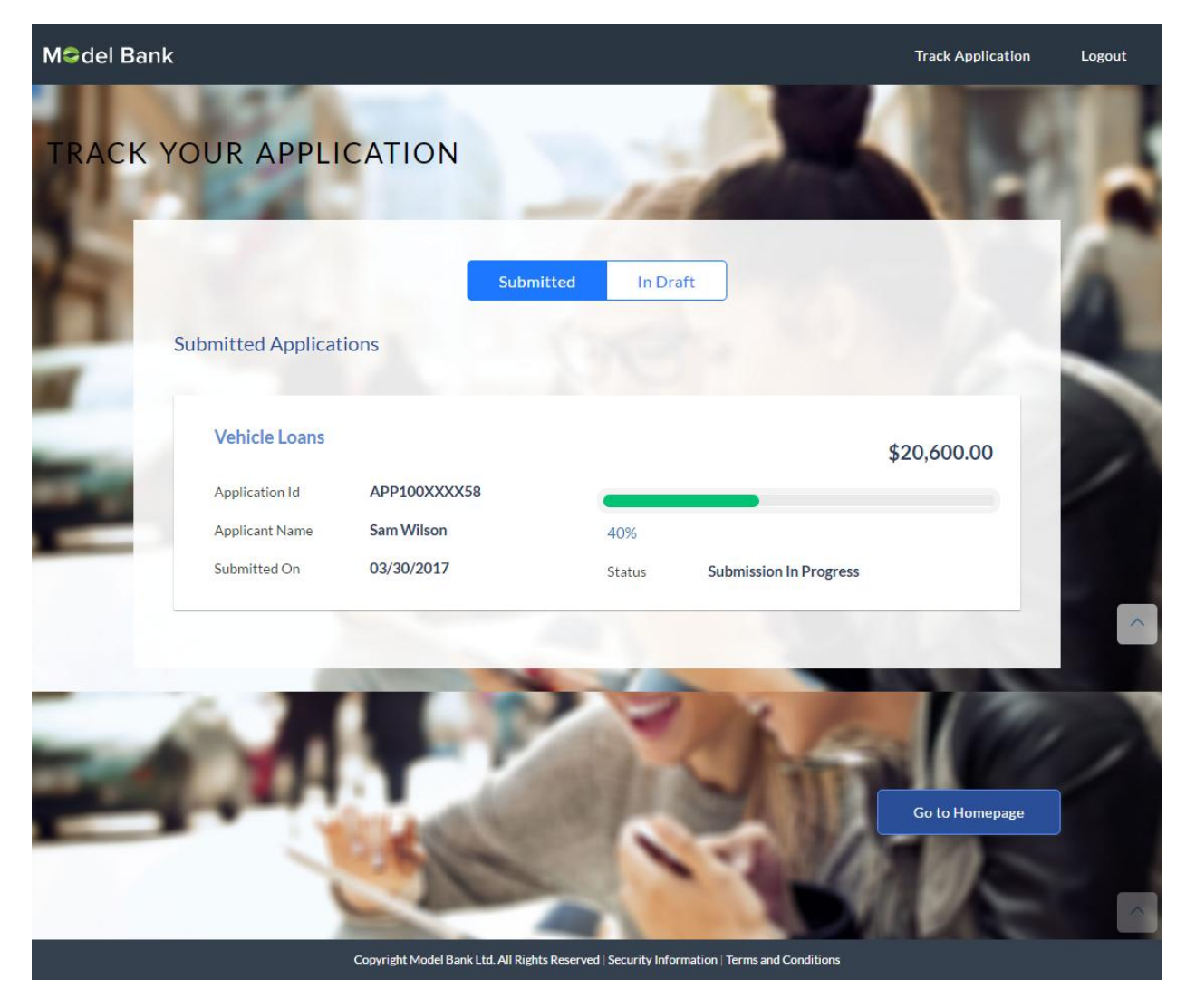

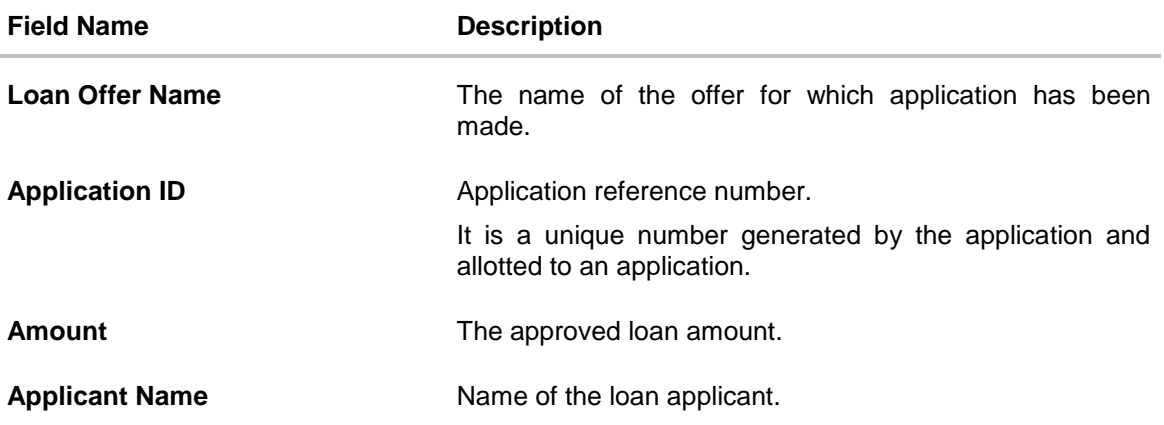

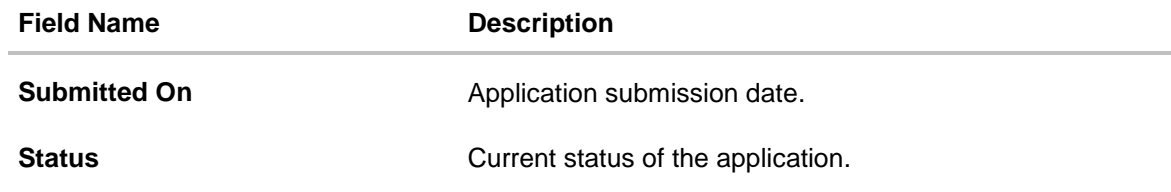

4. Click the application details. The **Application Summary** screen appears with details like, actions to be performed and application details to be viewed.

## **Loan Application Details**

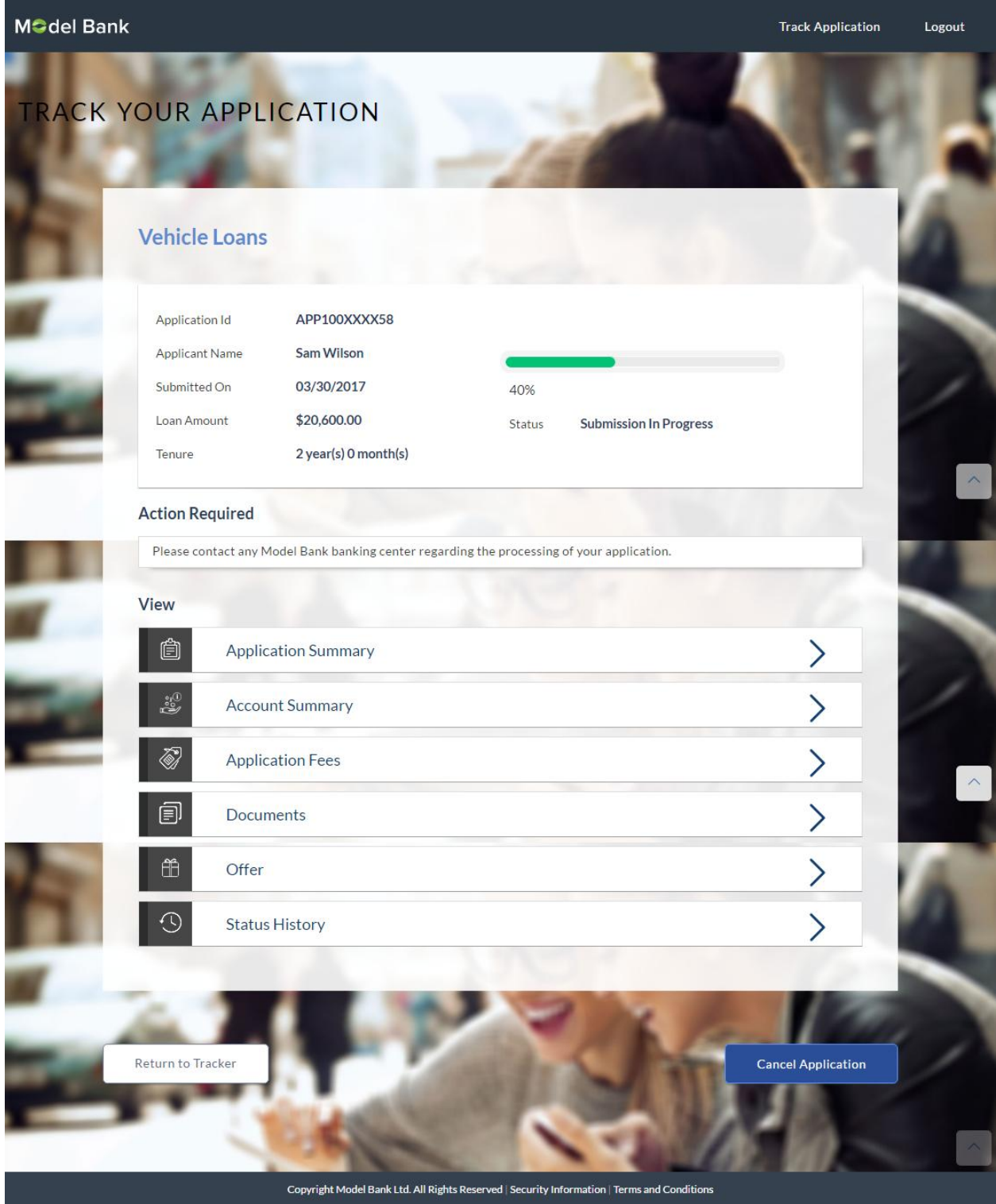

5. Click the links under the **Action Required** section. The **Account Configuration** screen is displayed.

## **Account Configuration**

This section allows you to view and configure the features of the loan account.

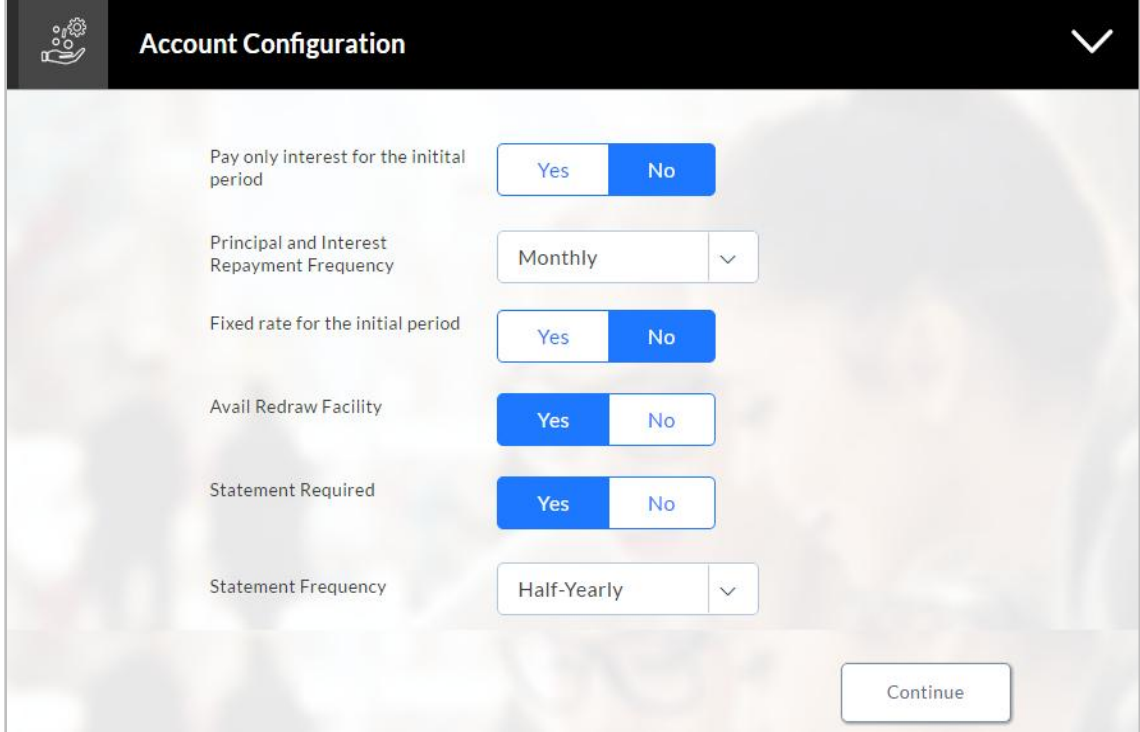

## **Field Description**

**period**

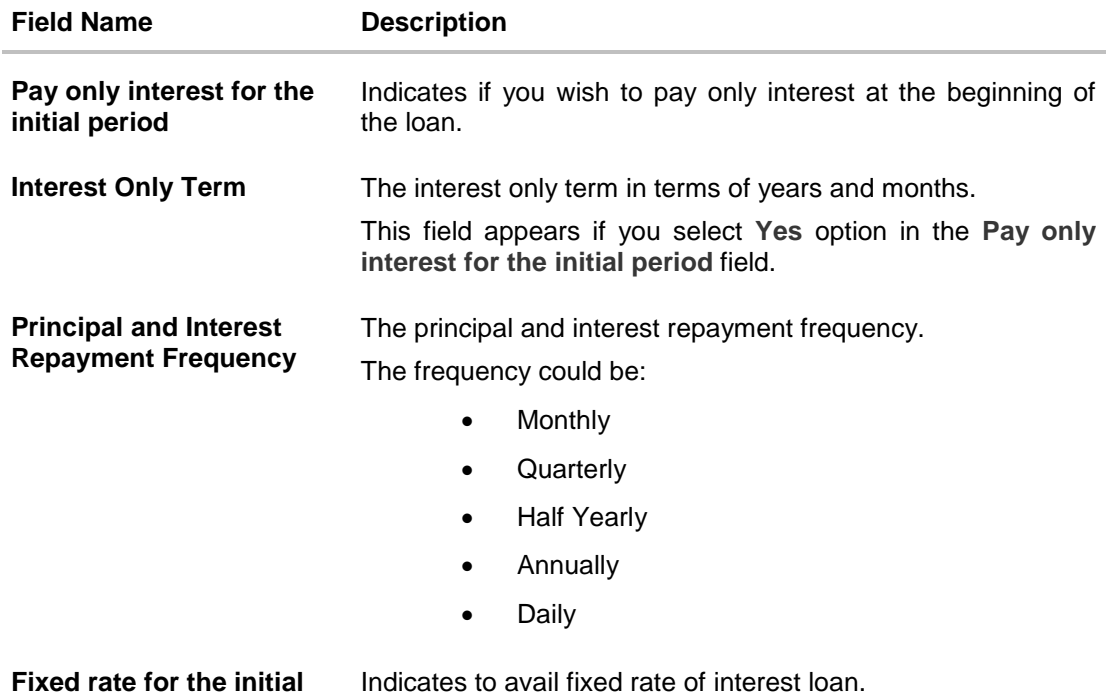

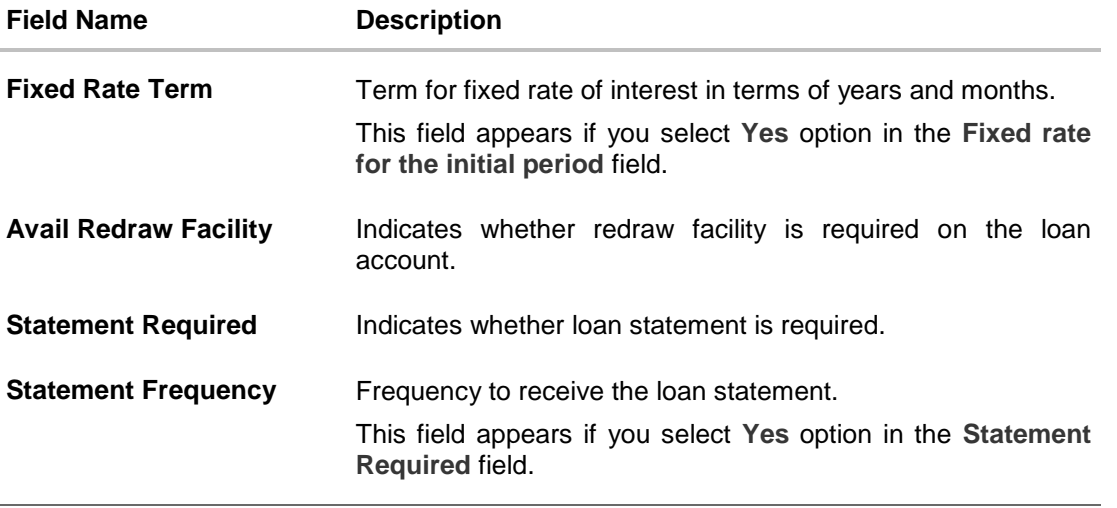

- 6. Enter the appropriate values in the relevant fields.
- 7. Click **Continue**. The **Account Summary** screen is displayed with details, rate type, loan term, loan repayment frequency, and repayment amount.

#### **Account Summary**

Account Summary section allows you to view the brief details about the principal amount and interest rate type. The details are displayed are, loan tenure, loan repayment frequency, rate type, and approximate repayment amount.

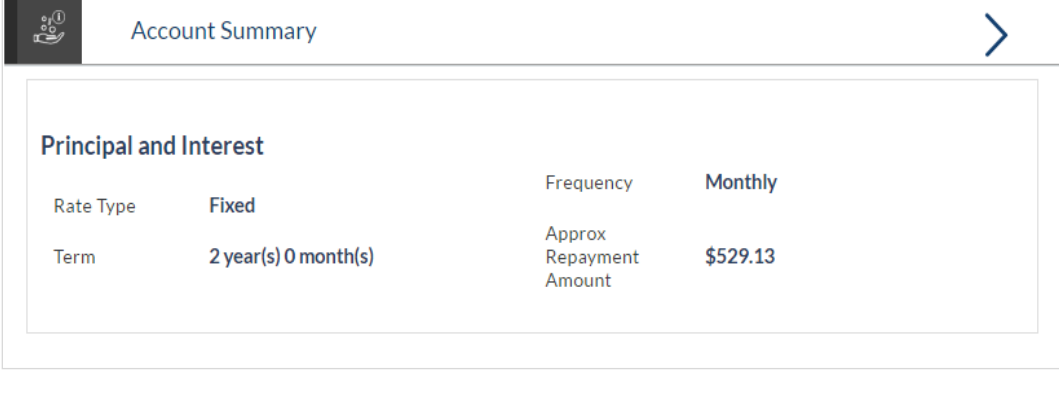

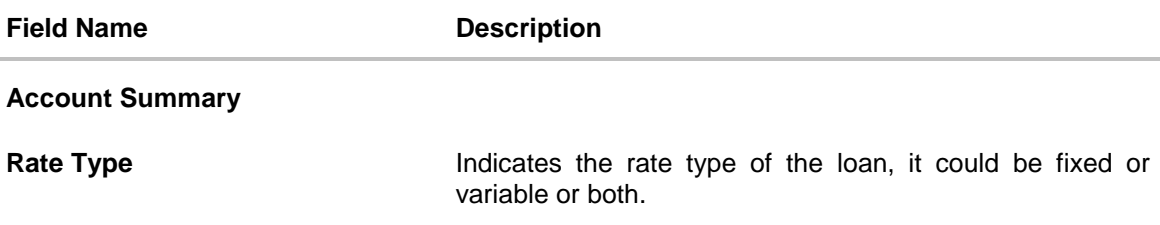

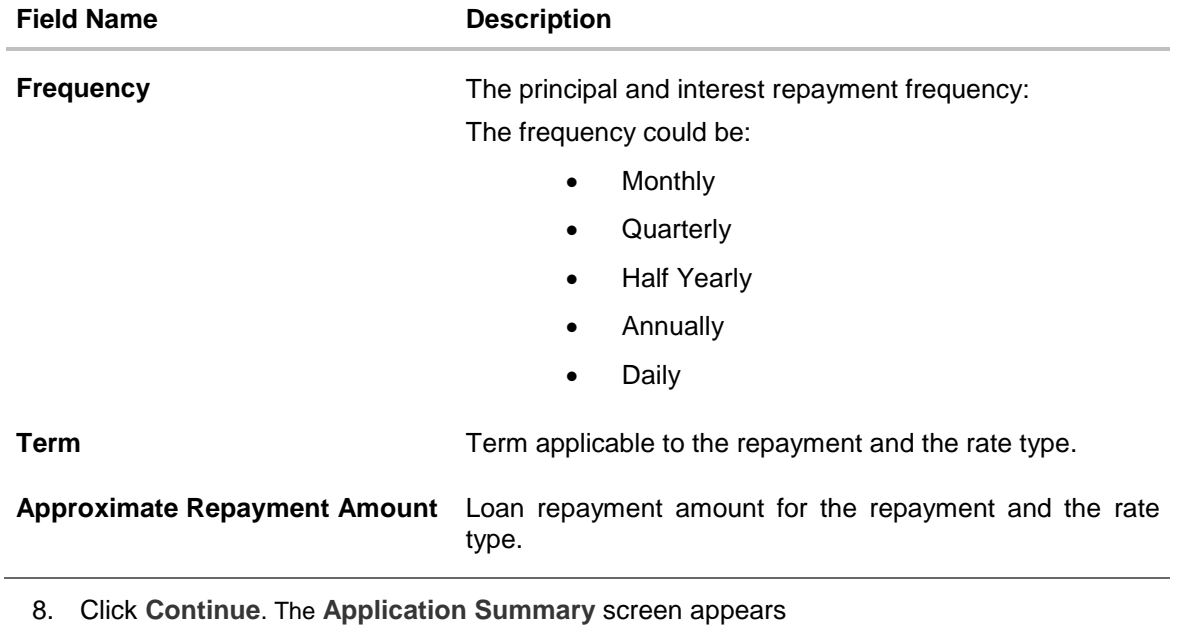

9. Click on the links under the **View** section to view application summary, account summary and other details.

## **Application Summary**

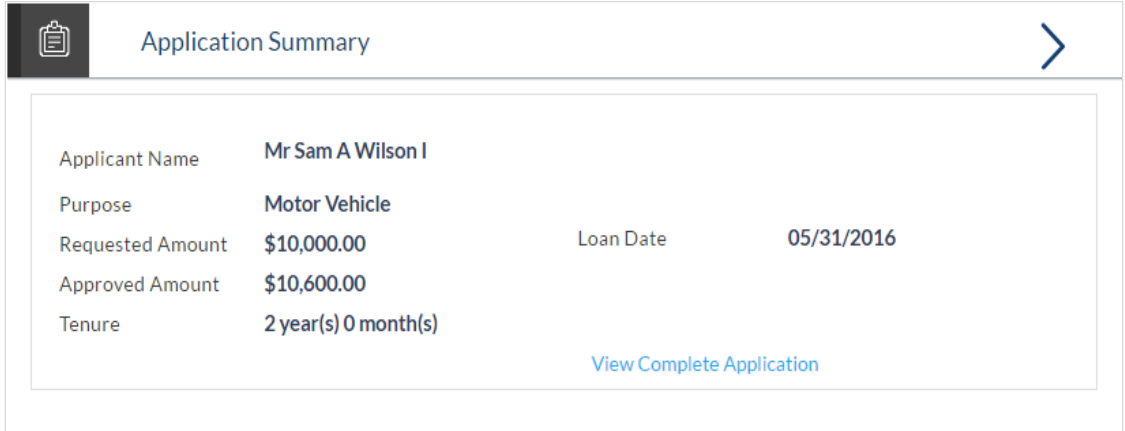

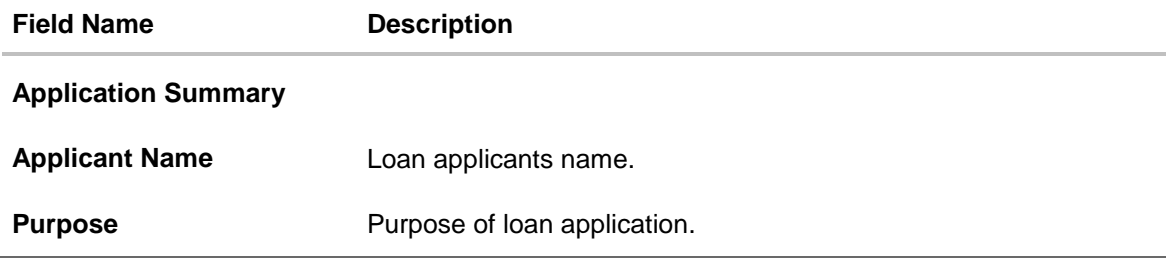

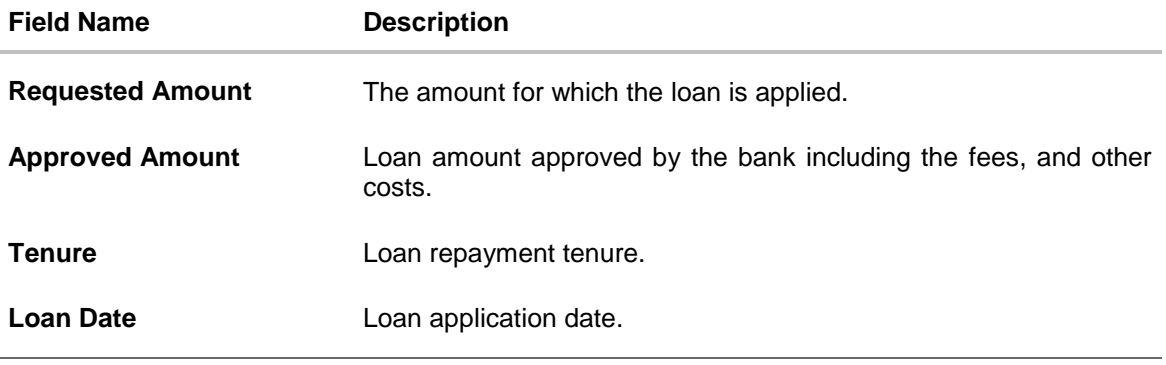

- 10. Click **View Complete Application** to view the entire application in PDF format.
- 11. Click the links under the **Action Required** section. The **Account Summary** screen appears.
- 12. Enter the appropriate values in the relevant fields.
- 13. Click **Continue**. The **Account Summary** screen appears with details, rate type, loan term, loan repayment frequency, and repayment amount.

#### **Application Fees**

Application Fees section allows you to view the details about the fees paid towards the approval of the loan.

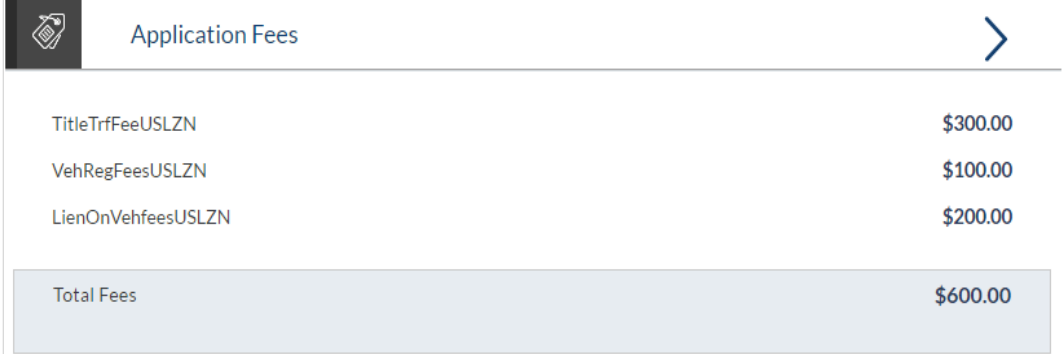

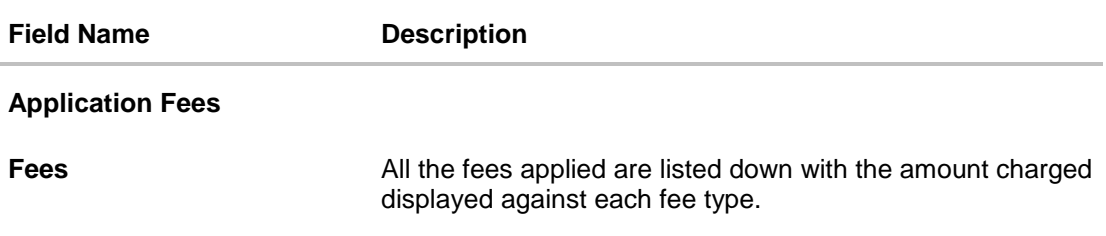

## **Status History**

Status history displays the status of the various stages of loan application, remarks, user name, and date on which the status is updated.

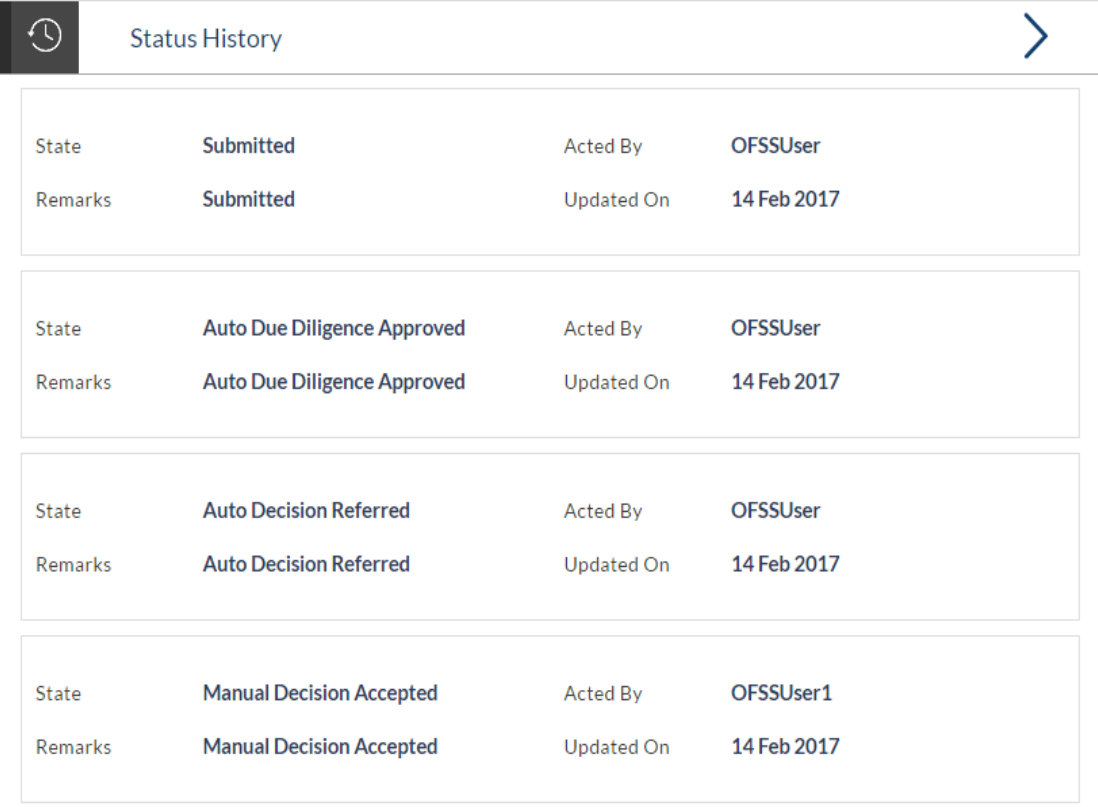

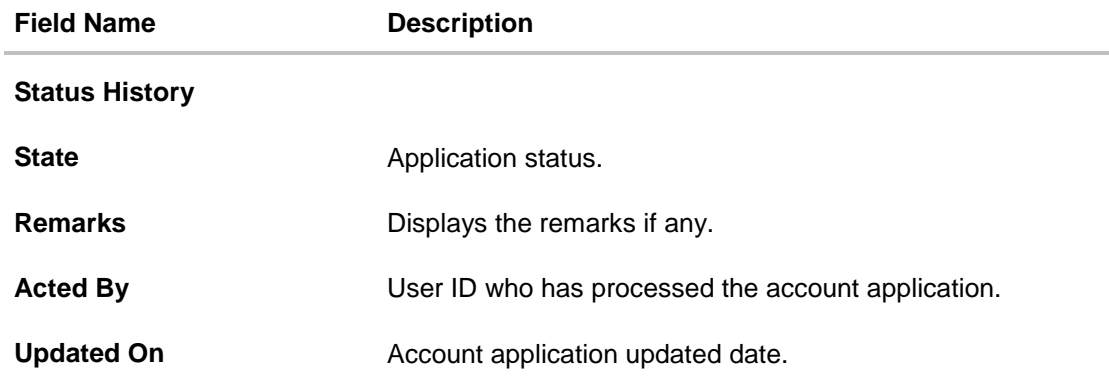

## **2.1.21 Document Upload**

Document upload allows you to upload the documents which are required for the application processing. You can upload multiple documents for a document type. Simultaneously you can upload multiple documents. You can remove any uploaded document.

## **To upload / remove a document:**

- 1. Click **Documents** link.
- 2. Click **Choose file**.
- 3. The open file screen appears. Select the appropriate file to be uploaded and click **Open**.
- 4. Click **Upload**. The file is uploaded.

#### **Document Upload**

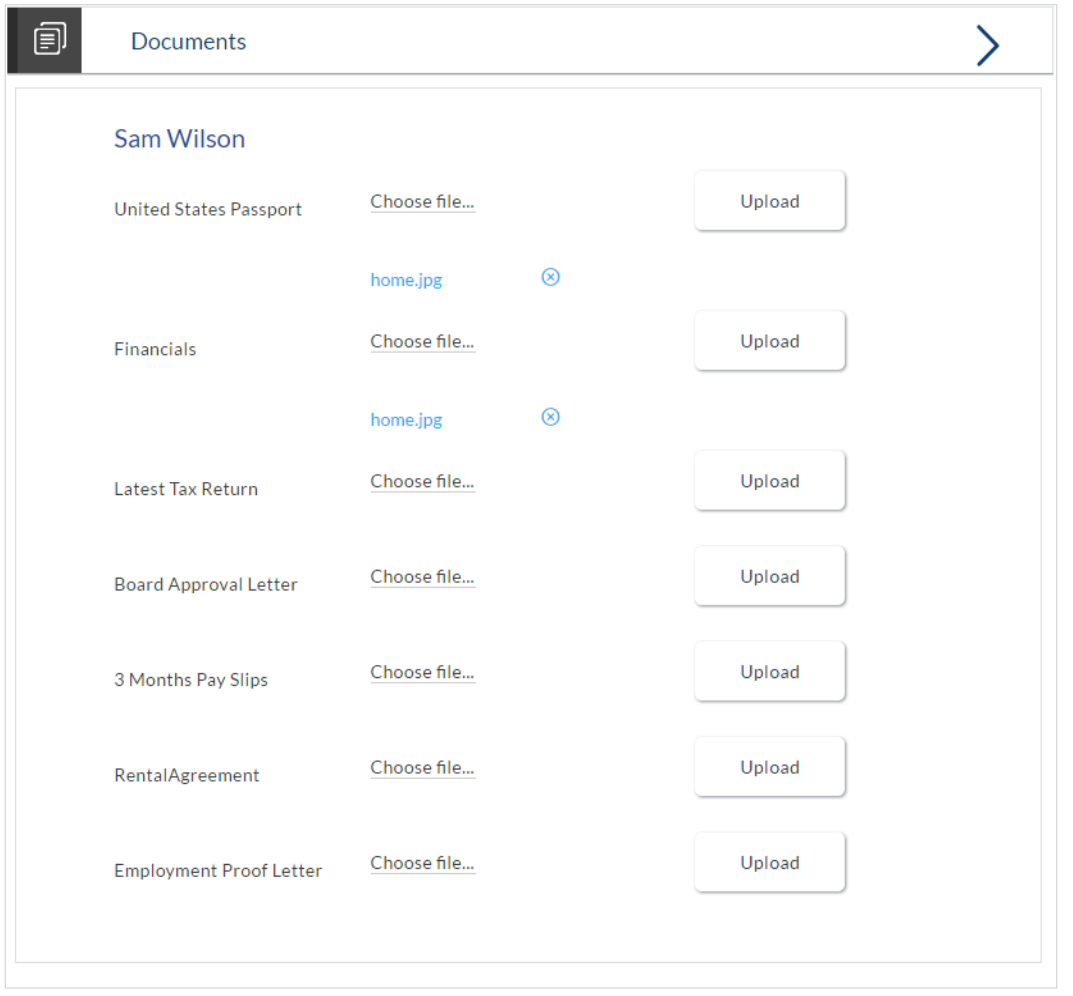

## **Note:** Click **i** to remove the uploaded document.

## **Field Description**

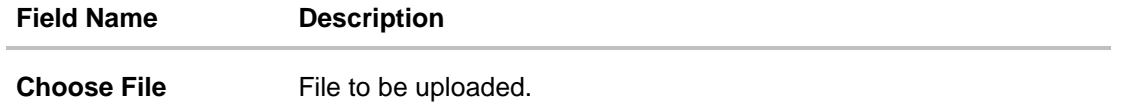

5. Click **Document** link. The status of the uploaded document appears, once the documents are verified.

#### **Uploaded Document**

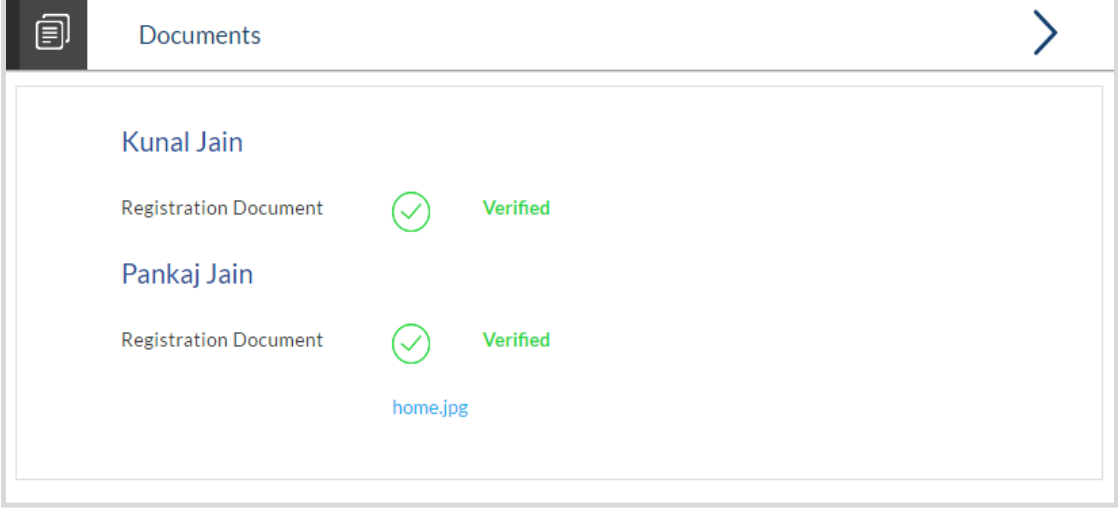

6. Click on the image link to download the uploaded document file.

### **2.1.22 Accept / Reject Offer**

Once the account configuration and required documents are uploaded, offer is generated and made available in the tracker for you to view, download, and provide approval / rejection.

#### **To accept / reject an offer:**

1. Click **Offer** link. The screen with the offer letter and agreement section appears.

#### **Accept / Reject Offer**

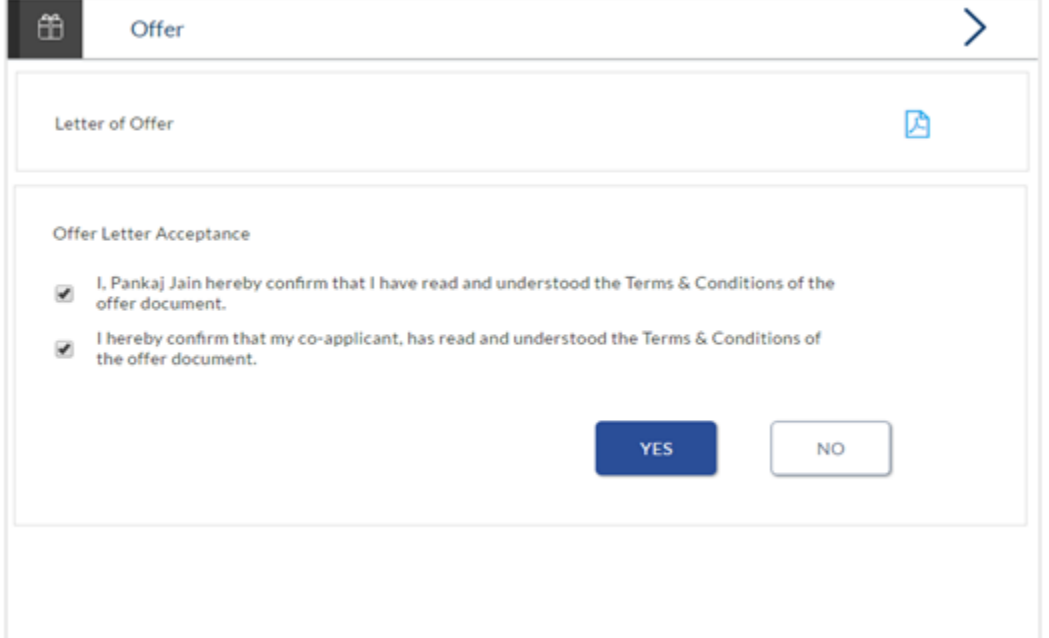

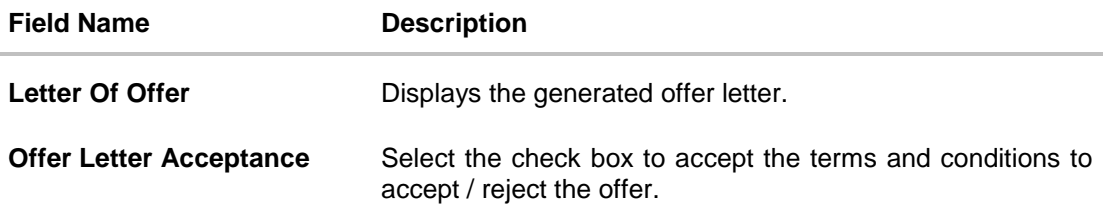

- 2. Click  $\Box$  to download the offer letter and other document.
- 3. Select the terms and conditions check box and click **Yes** to select the offer. The offer acceptance message appears. OR Click **No** to reject the offer.
- 4. Click **Cancel Application** to cancel the application. OR Click **Return to Tracker**. The **Submitted Application** screen appears.

## **FAQs**

#### **1. Why do I have to select my state of residence when I select the Auto Loan product on the product showcase?**

Since banking rules and regulations that impact the bank's product offers vary from state to state in the US, it is imperative that when choosing a product for which to apply, you specify your state of residence. This way, only those products that are available for your state are displayed. Hence, the facility to select state of residence on selection of auto loan product group in product showcase has been added.

#### **2. If I am an existing customer, do I still have to specify my state of residence on selecting a product?**

No, if an existing customer has logged in and is then selecting a product, the system will automatically display only those products that are enabled for the customer's state of residence.

#### **3. Can I apply for an auto loan if I am not a citizen of the United States?**

As per US law, US citizens and resident aliens can apply for banking products online. Hence, if you are not a citizen of the United States but are a permanent resident of the United States and have a Social Security Number you can apply for a loan online. However, if you are not a United States citizen and are not a permanent resident either, you cannot apply for a loan online.

#### **4. I am 18 years old and currently residing in Alabama where the age of majority is 19 years. Can I apply for an auto loan online?**

No, you need to be a legal major in the state in which you reside in order to be eligible to apply for an auto loan online.

#### **5. Why am I not required to enter information such as gender, marital status etc as part of primary information?**

Financial institutions in the US are governed by strict laws one of them being the Equal Credit Opportunity Act (ECOA) which dictates that it is unlawful for any creditor to discriminate against any applicant on the basis of race, color, religion, national origin, sex, marital status or age (as long as the applicant is a legal major). Hence, information such as the applicant's gender, number of dependents, marital status, etc are not captured in the loan application.

#### **6. Are there any types of vehicles that the bank will not finance?**

Yes, the following vehicles are not eligible for financing:

- Used vehicles that are older than the defined number of years.
- Used vehicles that have run more than the defined number of miles.
- Commercial vehicles

#### **7. Why do I have to provide my Social Security Number (SSN) in the application? How does the bank ensure that my information is safe?**

Your Social Security Number is required as it is part of the information we use to verify your identity and is also used by our third party credit reporting agencies to identify your credit worthiness. Your Social Security Number is masked as soon as you enter it so as to eliminate the risk of shoulder surfing security threat.

#### **8. Why do you require the expiry date of my identity proof?**

We ask for the expiry date of your identity proof to ensure that you are providing us with a valid proof of identity, one that is currently not expired.

#### **9. Can I provide my post office box number as residential address?**

No, we require the address at which you currently reside and if required the address at which you resided previously.

#### **10. I have my entire zip code i.e. in zip+4 format. Can I provide my entire zip code?**

Yes, the application accepts regular zip format as well as zip+4 format.

#### **11. Do I need to include the income I get as alimony in the income section of the application?**

No, you do not have to include income from alimony, child support or any separate maintenance income if you do not wish for it to be considered as a basis for loan repayment.

#### **12. Why do I have to give my consent to all the disclosures displayed under the Review & Submit section?**

As per US law, all customers of the bank are to be made aware of all the disclosures and notices impacting them. Hence, we require your consent to all these disclosures and also provide links for you to view the details of each disclosure.

#### **13. I am adding a co-applicant to the loan application. Does he have to provide his consent to all these disclosures as well?**

Yes, all applicants are required to provide consent to all disclosures and notices.

#### **14. I am an existing customer of the bank but do not have channel access, how can I proceed?**

You can register yourself as a channel user through the 'Register' option available on the portal page and provide the required details.

#### **15. Can I proceed with the application if I am not an existing channel user?**

Yes, you can continue filling in the application details as a guest user and need not necessarily login.

#### **16. Why am I asked to capture previous residential address details?**

The bank has a resident stability policy in place wherein if the applicant is staying at the current address for less than a defined term then he/she needs to define the previous residential address.

#### **17. Is it mandatory to change the default configuration for an account as part of application tracker?**

No, you can simply view and confirm the account configuration. This facility has been provided so that you can edit any parameter or facility of the account that you wish to change.

#### **18. Does the Co-Applicant also need to login for the system to populate the information if he/she is an existing channel user?**

No, the co-applicant's customer ID needs to be entered by the primary applicant if he/she is an existing user. A verification code will be sent to the co-applicants email ID and/or mobile number.

Once the verification process is successful, the co-applicant's details will be populated.

#### **19. My co-applicant and I live in the same house; do I need to enter address details again while defining co-applicant information?**

No, there is an option in the co-applicant contact information section to default the primary applicant's address in that of the co-applicant's residential address fields.

#### **20. I have saved the application. Can my co-applicant resume the application from the application tracker?**

Yes, the co-applicant needs to be a registered channel user to login to the application tracker and resume the application.

#### **21. Can the co-applicant perform all the pending tasks in the application tracker?**

Yes, the co-applicant has all the rights as that of the primary applicant.

#### **22. The application requires me to define certain financial details that are not applicable to me. How do I proceed?**

In case a financial parameter such as, an expense as mortgage is not applicable to you, you can mention the value '0' against that specific financial parameter and proceed with the application.

#### **23. Why am I being asked to capture previous employment details?**

The bank has a employment stability policy in place wherein if the applicant has not completed a defined term in the current organization then he/she needs to define previous employment details.

#### **24. Can I change the contribution amount as part of funding information?**

No, if you are not OK with the contribution amount displayed in the funding information then you need to edit the requested loan amount or vehicle purchase price or both. You can click on the Modify button to change the loan amount and/or the vehicle purchase price. Once the edit is complete, you will need to click on the Save button and system will display the updated contribution amount.